# Victor Reader Stream II Brugervejledning ved HumanWare - Dansk oversættelse af Instrulog A/S

revision 45-2017/03/20

# **Brugervejledning**

# Om VICTOR READER STREAM

HumanWare og Instrulog A/S er stolt over at kunne introducere Victor Reader Stream, den digitale talende bogafspiller.

VICTOR READER STREAM er designet til at være en avanceret højt ydende DAISY, MP3, og NISO afspiller for studerende, professionelle, eller til folk, som er på farten, som alle har et omfattende behov for læsning. Den giver dig mulighed for at overføre indhold fra din PC til dens flytbare flash hukommelseskort, og har avanceret navigering af flere formater, herunder DAISY, MP3, NISO og elektronisk tekst. Der vil blive refereret til VICTOR READER STREAM II som Stream igennem denne brugervejledning for at gøre teksten lidt lettere.

#### **Copyright 2017. Alle rettigheder forbeholdes, Technologies HumanWare Inc.**

Denne brugervejledning er kopieringsbeskyttet under ejerskab af HumanWare, All Rights Reserved. Brugervejledningen må ikke kopieres helt eller delvist uden skriftlig tilladelse fra HumanWare.

# **Indholdsfortegnelse**

#### TOC**OVERSIGT OVER VICTOR READER STREAM II**

### **1.1 Udpakning af afspilleren**

Pakken indeholder følgende ting:

- VICTOR READER STREAM (med genopladeligt batteri installeret)
- Silikone etui
- **Strømforsyning**
- Langt USB kabel for tilslutning til PC og strømforsyning
- Kort USB kabel for tilslutning af et USB flash drev.
- Hovedtelefoner
- **Garantibevis**

I visse lande kan pakken også indeholde et kort, som skal udfyldes, hvis man ønsker at købe en udvidelse af den generelle garanti. Hvis du finder dette kort, og er interesseret i den udvidede garanti, så returner venligst kortet indenfor 30 dage. Hvis du har et problem med at udfylde kortet, eller ønsker yderligere information, så kontakt venligst HumanWare.

Telefon: 1 (888) 723-7273 (Canada & U.S.A.) Telefon: +1 (819) 471-4818 E-mail: [ca.sales@humanware.com](mailto:ca.sales@humanware.com)

### **1.2 Fysisk beskrivelse af VICTOR READER STREAM II**

#### *1.2.1 Overside af afspilleren*

Oversiden af afspilleren kan opdeles i tre områder:

- I den øverst del finder du 5 rækker med 3 knapper hver. Den øverste venstre knap er *Gå Til* knappen, som giver dig mulighed for at gå direkte til en ønsket side. Lige over *Gå Til* knappen er der et meget lille hul. Dette er til den indbyggede mono mikrofon. Til højre for *Gå til side* tasten er en cirkulær *Online* tast som anvendes til at aktivere/deaktivere Flytilstand (Wi-Fi) og skifte mellem afspillerens standard og online boghylder. I klokken 2 positionen i forhold til *Online* tasten er en LED lampe som lyser når afspillerens Wi-Fi er aktiv. LED lyset blinker når den forsøger at forbinde til et trådløst netværk. LED lyset er slukket når Flytilstand er aktiveret og når din Stream enhed ikke har tilføjet et trådløst netværk. Lige til højre for *Online* knappen finder du *Bogmærke* knappen der bruges til at angive bogmærker og vende tilbage til disse. *Bogmærke* tasten giver dig også mulighed for at skifte mellem tekst indskrivningsmetoderne mens du indskriver. Række 2 til 5 imiterer et numerisk mobiltelefontastatur med i alt 12 knapper - i midten, på knap 5, finder du to taktile mærkeringer i form af prikker. Dette numeriske tastatur benyttes til at navigere gennem strukturen i en bog samt angivelse af bogmærker, sider eller overskrift numre.
- Neden under det alfanumeriske tastatur finder du en taktil horisontal linje der opdeler den øverste og den nederste sektion. Den nederste del indeholder 4 knapper. *Start/Stop* knappen er placeret nederst på enheden mellem *Tilbagespoling* og *Fremadspoling* knapperne. Oven over *Start/Stop* knappen findes *Dvale* knappen. Tryk på denne *Dvale* knap for at få annonceret klokkeslæt og dato. Tryk på den gentagne gange for at vælge mellem forskellige tidsintervaller hvorefter din Stream vil slukke automatisk.

#### *1.2.2 Venstre side af afspilleren*

På den venstre side af afspilleren tæt ved det øverste hjørne er *Tænd/Sluk/Skift* knappen. Du trykker og holder denne knap for at tænde og slukke for afspilleren. Neden under Tænd/Sluk/Skift

knappen er der en grøn LED indikator. LED indikatoren lyser stabilt grøn når din enhed er tændt og blinker når din Stream er slukket men tilsluttet en strømforsyning. Når afspilleren er tændt kan du trykke på denne Tænd/Sluk/Skift knap for at skifte mellem lydstyrken, hastigheden og tone niveauerne. Neden under den grønne LED indikator finder du to trekantede knapper. Disse er *Op* og **Ned** knapperne, som anvendes til at forøge eller formindske henholdsvis lydstyrken, hastigheden og tonen. Disse indstillinger gemmes fra gang til gang. For din bekvemmelighed gemmes der separate indstillinger for den indbyggede højttaler og hovedtelefoner.

#### *1.2.3 Højre side af afspilleren*

På den højre side af enheden, tæt på det øverste hjørne, finder du stereo mikrofon jack porten som du kan bruge til at forbinde en ekstern mikrofon eller line-in. Lige under mikrofon porten finder du *Optag* knappen som har en rød cirkel og som er markeret taktilt med en prik i midten.

#### *1.2.4 Øverste kant af afspilleren*

Den øverste del af enheden består af en SD hukommelseskort port og lige bag ved finder du den indbyggede højttaler. På den højre side af afspilleren tæt ved det øverste hjørne findes stikket til øretelefoner, som også kan benyttes for tilslutning af ekstern højttaler.

#### *1.2.5 Bunden af afspilleren*

I bunden af din enhed, i midten, er port til micro USB kablet placeret. Det har en taktil markering lige bag ved. Dette benyttes til at få adgang til bøger på USB hukommelsesenheder ved brug af de medfølgende USB kabler. Du kan også bruge det medfølgende micro USB kabel til at forbinde til en computer for at overføre data mellem din enhed og computeren. Mens du har din enhed forbundet til computeren vil den samtidig lades op. Opladning gennem en computer USB port kan være mere langvarig eller endda helt umuligt, afhængigt af mængden af strøm som computeren genererer. Den mest effektive metode til at oplade din Stream er ved at bruge det lange micro USB kabel og forbinde det med den inkluderede strømforsyning til et vægstik. Bemærk venligst: Hvis du ønsker det kan du sagtens benytte en anden lignende kommerciel USB strømforsyning uden at skade din Stream. Det kan derimod tage længere tid at oplade din Stream. HumanWare anbefaler en 1 amperes USB strømforsyning.

#### *1.2.6 Bagside af afspiller (batterirum)*

Batterirummet er placeret på bagsiden af afspilleren. For at fjerne batteriet skal du først slukke for din enhed og fjerne alle tilslutninger. Herefter, fjern eventuelt silikone etuiet fra Stream. Brug din ene finger til at skubbe den lille skydeknap placeret lige over batteriet på bagsiden af enheden op ad og løft batteriet roligt væk fra enheden.

Genplacering af batteriet: I bunden i midten af batteriet er placeret tre messing forbindelser. Placer bunden af batteriet i bunden af enheden først og før forsigtigt batteriet ned mod skydeknappen til det klikker på plads.

Batteriet er designet til kun at passe ind ved korrekt orientering. Hvis du føler en modstand, er det sandsynligt, at du har vendt op og ned på batteriet.

Det fuldt opladede batteri giver op til 15 timers afspilning med hovedtelefoner tilsluttet. Men levetiden for batterierne kan være mindre i følgende tilfælde:

- Hvis batteriet er opladet i mindre end 5 timer.
- Når din Stream bruges i online tilstand.
- Omfattende brug af navigeringskommandoer i bogen.
- Høj lydstyrke eller afspilning ved høj hastighed.
- Efter cirka 400 opladnings cyklusser vil batteriet miste evnen til at holde en opladning og det vil begynde at aftage.

#### *1.2.7 Oplad batteri*

Batteriet vil automatisk begynde at blive opladet så snart du tilslutter enheden til en strøforsyning eller til en computer. Hvis der er slukket for afspilleren, og den tilsluttes til opladeren, vil lysdioden blinke, hvis batteriet oplades. Afspilleren kan også benyttes, mens den oplades, men i dette tilfælde vil lysdioden lyse konstant i stedet for at blinke. Du kan få information omkring status på opladningen ved at trykke og holde på *Bekræft* knappen. Du kan også få yderligere informationer omkring status ved at trykke på *Info* knappen (tast *0*). En fuld opladning vil tage op til 4 timer via en USB strømforsyning. Computere udsender forskellige mængder strøm eller endda slet ingen ved deres USB porte, det afhænger helt af computeren og dens konfiguration. Det betyder også at oplader du din Stream via en computer vil det højst sandsynligt tage længere tid at oplade helt, og i enkelte tilfælde slet ikke være muligt, alt efter mængden af strøm fra USB porten i den pågældende computer.

Hvis du ønsker det kan du bruge andre micro USB AC adaptere end den der er medsendt. HumanWare anbefaler en 1 amperes USB strømforsyning. Adaptere med et lavere antal ampere vil højst sandsynligt være mere end 5 timer for at lade din Stream fuldt op.

Når afspilleren ikke er tilsluttet til lysnettet, og den er efterladt i pausetilstand for mere end 30 minutter, vil den automatisk selv slukke for at spare på batteriet.

VIGTIGT: Det er normalt, at batteriet bliver varmt under opladning. Derfor anbefales det ikke at oplade batteriet med afspilleren tæt ved en varmekilde eller i bæretasken.

Bemærk venligst: Serie- og modelnummer kan aflæses under batteriet. Man kan også få annonceret serie- og modelnummer ved at trykke på *Info* (tast *0*).

#### *1.2.8 NLS Bogkassetter (Kun i USA)*

Din Stream kan afspille de specielle bogkassetter som udgives af National Library Service for the Blind and Physically Handicapped (NLS) i USA, såfremt du er berettiget til at modtage NLS bøger og at din Stream enhed er blevet autoriseret. Kontakt venligst dit lokale bibliotek for yderligere information omkring NLS service bevillinger. Bogkassetterne er et USB flashdrev som kan blive afspillet på din Stream ved at tilslutte det til micro USB porten i bunden af enheden, og ved at bruge det medfølgende korte USB kabel.

#### *1.2.9 Kopiering fra USB drev eller NLS bogkassetter*

Du kan overføre DAISY eller MP3 bøger fra et USB flashdrev til din Streams SD hukommelses kort. Du kan også kopiere bøger fra bogkassetterne fra NLS i USA. Tilslut USB flashdrevet eller NLS bogkasserne til din Stream ved at benytte det korte USB kabel. Tryk tast 3, mens bogen afspilles eller er stoppet, for at kopiere. Det annonceres med regelmæssige mellemrum, hvorledes det går med kopieringen, indtil den er færdig. Kopieringsprocessen kan til ethvert tidspunkt annulleres ved at trykke stjerne tasten. Hvis bogens titel indeholder specielle karaktere såsom (\, /, :, \*, <, >, |, .) vil disse blive udskiftet med "\_". Du kan kun afspille eller kopierer fra et USB medie når Stream opererer på batteri da du ikke kan benytte USB porten i Stream til en strømforsyning og USB mediet på samme tid, så vær sikker på at du har rigeligt med batteritid tilbage før du påbegynder afspilningen eller overførslen.

### **1.3 Tænd/Sluk knap**

#### *1.3.1 Tænde og slukke for afspilleren.*

For at tænde for afspilleren trykkes og holdes *Tænd/Sluk* knappen, som findes på den venstre side af afspillere tæt ved toppen. Du vil høre et lydsignal og en velkomstmeddelelse.

For at slukke for afspilleren trykkes og holdes *Tænd/Sluk* knappen igen. Du vil høre to lydsignaler, som indikerer, at afspilleren slukker. Du er nødsaget til at vente 30 sekunder førend det anbefales at tænde for Stream igen.

#### *1.3.2 Nulstilling af afspiller ved brug af Tænd/Sluk knappen*

Hvis Victor Stream ikke reagerer på noget tastetryk herunder Tænd/Sluk, holdes *Tænd/Sluk* knappen inde for mindst 7 sekunder for at forcere en hardware nulstilling af afspilleren.

### **1.4 Indsætte eller fjerne SD Kortet**

Følg disse punkter for at indsætte eller fjerne SD kortet:

- Hold afspilleren imod dig. Porten for SD kortet er i den øverste kant af afspilleren i midten.

- Et hjørne på SD hukommelseskortet er skåret af i en vinkel på 45 grader.

Dette afskårne hjørne skal være forneden til venstre, når du indsætter kortet i afspillerens sprække. Hvis kortet ikke er orienteret korrekt, kan det ikke sættes ind. Kortet har en lille kontakt på den højre side til at skrivebeskytte kortet. Denne kontakt skal være I den nederste position, hvis du planlægger at skrive information til kortet for eksempel ved at optage notater eller slette bøger. Hvis du kun lytter til bøger, kan kontakten godt sættes i den øverste position for at skrivebeskytte SD kortet.

- Skub kortet forsigtigt ned i sprækken, indtil det klikker på plads. Brug ikke unødvendig magt. Kun et let tryk er nødvendigt for at låse SD kortet på plads.

- For at fjerne kortet skubbes der nedad på den øverste kant for at frigøre det. Træk det derefter ud.

#### *1.4.1 SD Kort Stemmeetikette*

Det er ikke muligt at hæfte trykte eller braille etiketter på SD kort, da det kan skade Stream. Fir at hjælpe dig med at identificere SD kort, understøtter Stream en valgfri stemmeetikette Etiketten gemmes i en reserveret tekstfil med navnet \$VRLabel.txt, som gemmes i roden af SD kortet. I Funktioner menuen i den gratis Stream Companion software kan du oprette etikettefilen for dit SD kort. Du kan også anvende Windows Notesblok til at oprette filen. Når du sætter kortet i Stream, eller tænder for den, vil den kigge efter denne etiket fil. Hvis den findes, vil Stream annoncere indholdet af den. Etiketten ikke kan indeholde mere end 50 tegn. Stream vil ignorerer alle tegn efter de først 50 tegn i etikettefilen. Denne etikettefil er valgfri. Hvis du ikke har behov for en automatisk annoncering af etiketten for dit SD kort, er det ikke nødvendigt at sætte den op. Denne etikette har intet at gøre med den etikette, som du ser, når du kigger på egenskaber for SD kortet i Windows.

### **1.5 Detektering af hukommelseskort**

Hvis indholdet af et SD kort afspilles, og det fjernes fra afspilleren, vil afspilleren skifte til den første bog på USB kilden (hvis der findes en), eller gå over i tastaturhjælp tilstand.

Hvis der er tændes for afspilleren med både SD kort og USB enhed, vil systemet først scanne SD kortet, og vælge den sidst afspillede bog. Hvis der ikke findes nogen sidst læst bog, vil den vælge den første mulige bog på SD kortet. Hvis der ikke findes nogle bøger på SD kortet, vil system scanne efter bøger på en USB enhed.

### **1.6 Boghylde struktur**

Victor Stream genkender forskellige typer af bøger, gemt i separate mappestrukturer, kaldet boghylder. Du kan vælge den boghylde, du vil læse, ved at trykke flere gange på Boghylde (**1**) tasten. Du kan flytte tilbage og fremad igennem hver boghylde ved brug af *4* og *6* tasterne. Boghyldelisten er cirkulær, og folder rundt. Med undtagelse af Notater boghylden annonceres kun ikke tomme boghylder. På SD kortet eller USB enheden gemmes hver boghylde i et reserveret mappenavn, som starter med "\$VR". I hver af disse reserverede mapper (boghylder) kan der være brugerdefinerede undermapper, som indeholder adskilte bøger eller kategorier af filer. Du kan lægge andre mapper og filer på SD kortet, men det er kun indholdet af de \$VR reserverede mapper, som definerer boghylderne i Victor Stream. Bemærk, at når du indsætter et ikke skrive beskyttet kort, vil Victor Stream automatisk oprette de \$VR reserverede mapper.

Boghylde strukturen og brug er defineret som følger:

#### Boghylde: DAISY Lydbøger (\$VRDTB mappe).

Bogtyper: DAISY 2.x, NISO Z39.86 (DAISY 3), NIMAS 1.1, ubeskyttet EPUB

Brug: Filerne, som udgør hver af dine DAISY eller NISO bøger, bør gemmes i adskilte undermapper under denne mappe. EPUB eller andre bøger der kun består af én fil kan blive placeret i roden af denne mappe. Benyt tasterne *2* / *8* til at vælge mappe eller navigeringsniveau, og tasterne *4 / 6* til at navigere på det valgte niveau. Tryk *Afspil* for at vælge bogen. I denne boghylde gemmes den aktuelle læseposition og bogmærker separat for hver bog.

Boghylde: Andre bøger (\$VROtherBooks mappe).

Bogtyper: Ikke DAISY eller ikke NISO indspillede bøger, bestående af en vilkårlig audio filtype, der er understøttet af Stream.

Brug: Filerne, som udgør hver bog, bør gemmes i adskilte undermapper under denne mappe. Mapper kan være indlejrede. Eventuelt kan enkelt fil bøger placeres direkte i roden af denne mappe. Benyt tasterne *2* / *8* til at vælge mappe eller navigeringsniveau, og tasterne *4 / 6* til at navigere på det valgte niveau. Tryk *Afspil* for at vælge bogen. I denne boghylde gemmes den aktuelle læseposition og bogmærker separat for hver bog. Afspilleren stopper ved slutningen af den sidste fil for hver bog.

#### Boghylde: Audible bøger (\$VRAudible mappe)

Bogtyper: Audible format 4 og Enhanced Audio

Brug: Filerne, som udgør hver bog, bør gemmes i denne reserverede mappe. Undermapper må ikke være anvendes. Benyt *4 / 6* tasterne til at flytte imellem bøger. Tryk *Afspil* for at vælge bogen. I denne boghylde gemmes den aktuelle læseposition og bogmærker separat for hver bog. Afspilleren stopper ved slutningen af den sidste fil for hver bog. Audible boghylden vil kun blive oprettet, når du aktiverer din Stream for Audible bøger.

#### Boghylde: Musik (\$VRMusic mappe).

Bogtyper: Afspillelister (kun MP3 type) og indspillede filer bestående af en vilkårlig audio filtype, der er understøttet af Stream.

Brug: En musikbog er enten en afspilleliste eller en hel musikstruktur (refereret til som Al musikbog). Den aktuelle læseposition og bogmærker og aktuel position gemmes hver bog for sig. Du kan navigere imellem musikbøgerne ved brug af *4* og **6** tasterne på boghylden. Al musikbogen består af indlejrede mapper, som indeholder audiofiler. For eksempel kan strukturen være genre, kunstner, album og spor. Naviger Al musik bogen ved brug af *2 / 8* tasterne til at vælge mappe eller fil navigeringsniveau, og flyt derefter indenfor dette niveau ved brug af *4 / 6* tasterne. Afspilning fortsætter fra den sidste fil i en mappe til den første fil i den næste mappe. Tilfældig Fra, Tilfældig Til, Sløjfe mappe og Sløjfe fil funktionerne (angives ved at benytte knap *9*) gælder kun for Music bøger og filer.

#### Boghylde: Gemte Podcasts (\$VRPodcasts)

Bogtyper: Enhver af Streams understøttet audiofil typer.

Brug: Hver podcast fil er defineret som en separat bog, hvilket betyder, at du skal flytte fra fil til fil ved brug af *4 / 6* tasterne, mens du er i Boghylden. Filerne kan være i undermapper, hvor du så kan anvende tasterne 2/8 til at vælge mappe eller bog navigeringsniveau. Læsepositionen og bogmærker gemmes separat for hver bog (fil). Afspilning stopper ved slutningen af hver bog (fil).

Boghylde: Tekst (\$VRText mappe). Bogtyper: Tekst filer (bra, brf, DOCX, fb2, html, rtf, SES3, txt, xml) Brug: Hver tekstfil er defineret som en separat bog, hvilket betyder, at du skal flytte fra fil til fil ved brug af *4 / 6* tasterne, mens du er i Boghylden. Filerne kan være i undermapper, hvor du så kan anvende tasterne 2/8 til at vælge mappe eller bog navigeringsniveau. Læsepositionen og bogmærker gemmes separat for hver bog (fil). Afspilning stopper ved slutningen af hver bog (fil). Bemærk: Hvis din Braille fil (.brf) ikke afspilles korrekt, så check efter, at du har valgt den korrekte Braille oversættelsestabel i konfigurationsmenuen (tast *7*).

#### Boghylde: Notater (\$VRNotes mappe)

Bogtyper: Optagede notater i MP3 eller WAV formater

Brug: Dette er en enkelt liste af filer, optaget med Stream, hvor hver fil får et nummer, der tælles op for hver separate optagelse. Listen af notater er defineret som en enkelt bog, hvilket betyder, at der kun er en aktuel læseposition og sæt af bogmærker for alle notater.

#### Boghylde: Radio optagelser (\$VRInternetRadio)

Bogtyper: Optagne Interner Radio filer i MP3 eller WAV formater

Brug: Hver podcast fil er defineret som en separat bog, hvilket betyder, at du skal flytte fra fil til fil ved brug af *4* / 6 tasterne, mens du er i boghylden. Tryk på Start/Stop for at afspille den valgte optagelse.

Bemærk venligst: Mappenavne vises med en blanding af store og små bogstaver for at gøre dem mere læsbare, men Stream forudsætter ikke blandede store og små bogstaver.

### **1.7 Andre reserverede filnavne**

Stream kan oprette andre filnavne, som starter med "\$VR" på SD kortet. Hvis disse filer ændres eller fjernes, kan det resultere i uforudsigelig opførelse.

### **1.8 Overføre filer imellem din computer og Stream**

For at overføre filer til din Stream fra en computer skal du først slukke for din enhed, tilslutte den lille ende af det lange USB kabel til micro USB porten i din Stream, som du finder i bunden, og den anden ende til en USB port i din computer. Derefter tændes der igen for Stream. Windows vil genkende Stream SD kortet som et USB drev, og du kan derefter anvende Windows Stifinder til at føre filer frem og tilbage. Din Stream vil også oplades mens den er tilsluttet en computer, selvom det kan tage længere tid at oplade den helt i forhold til den almindelige strømforsyning da strømmen fra computerens USB port er mindre end den i AC strømforsyningen. Såfremt du har en SD kortlæser til din computer kan det være nemmere at overføre filer ad den vej i stedet for at benytte USB kablet. Hvis du ikke er bekendt med overførsler af filer via Windows Stifinder kan det være en fordel at installere det valgfrie HumanWare Companion program der kan downloades ganske gratis fra hjemmesiden www.instrulog.dk.

Der skal være tændt for Stream, mens den er tilsluttet til computeren. Førend du fjerne SD kortet eller USB tilslutningen til Stream, vær sikker på at benytte Sikker Fjernelse af Hardware funktionen på din computer.

### **1.9 Brug af Stream ved tilslutning til computer**

Det kan være at du er interesseret i at tilslutte din Stream til en computer bare for at tilføre strøm, og samtidig have mulighed for at benytte dens funktioner. For at gøre dette skal du først tænde for din Stream og herefter tilslutte den til computeren som tidligere beskrevet. Langt de fleste computer USB porte vil udsende nok strøm til at din Stream oplades og du kan fortsætte med at bruge den. I dette tilfælde vil din computer ikke genkende din Stream som værende et hukommelseslager og du vil derfor ikke have mulighed for at overføre filer til den. Når du ønsker det kan du fjerne tilslutningen til din Stream. Opladningen vil højst sandsynligt tage længere tid end ved benyttelse af en USB strømforsyning adapter, men dette afgøres af hvor meget strøm computerens USB porte kan levere.

## **1.10 HumanWare Companion**

HumanWare Companion er et Windows program, som benyttes sammen med Victor Reader Stream eller ClassMate Reader digitale bogafspillere til at håndtere dine bøger, musik, podcasts, stemmenoter, tekstnoter og tekstfiler. Du kan anvende HumanWare Companion til at kopiere og fjerne bøger, musik, podcasts og tekstfiler til afspilleren. Du kan tilmed benytte the HumanWare Companion til at opdatere din Streams firmware. For at gøre dette, tilslut din Stream til computeren via det lange USB kabel eller indsæt SD kortet i din kortlæser. For at downloade og installere HumanWare Companion programmet, besøg venligst: [www.humanware.com/companion.](http://www.humanware.com/companion)

# **2 Grundlæggende funktioner**

# **2.1Ændre lydstyrke, hastighed og tone/stemmeleje**

Når der er tændt for Stream, så tryk *Tænd/sluk* knappen på den venstre side flere gange for at skifte indstillingerne for lydstyrke, hastighed og tone/stemmeleje. Efter ikke at have været brugt i 10 sekunder vender kontrollen tilbage til Lydstyrke. Benyt *op / ned* pilene på den venstre side lige under *Tænd/Sluk* knappen til at hæve eller sænke den valgte indstilling. Det øvre og nedre område for hver kontrol markeres med et lydsignal. Hvis der ikke afspilles nogen bog, vil Stream annoncere indstillingen. For tone/stemmeleje og hastighed er der også et lydsignal for normal eller nul positionen. Dette indikerer en flad toneindstilling, normal indstilling for stemmeleje eller hastighed.

Hvis du foretrækker det kan du indstille tonekontrollen så den ændre stemmeleje i stedet for når der afspilles lyd fra musik boghylden. Nogle brugere har måske fordel af at ændre lidt på stemmelejet fremfor at ændre lidt i tonen. For at ændre på stemmelejet i stedet for tonen, tryk på tast 7 for at gå til menuen Navigering og Afspilning. Benyt herefter pil ned for at finde Lydjusterings Tilstand og benyt højre eller venstre pil for at gå til stemmeleje. Tryk på *Bekræft* tasten til højre for tast 0 for at bekræfte dit valg og tryk på stjerne tasten, til venstre for tast 0 for at forlade menuen.

#### *2.1.1 Forskellige hastighedsindstillinger for TTS og Audio afspilning*

Stream vil huske separate hastigheds indstillinger for begge tekst-til-tale synteserne og audio afspilning. Du kan ændre hastigheden for den ene uden at påvirke den anden. Det samme sker for alle bøger ved brug af tekst til tale. Musik filer berøres ikke af dine hastigheds indstillinger da disse afspilles med deres egen hastighed.

## **2.2 Ændre Bas og Diskant (Musik boghylde)**

For Musik boghylden er Tone indstillingen erstattet med Bas og Diskant kontroller. Tryk *Tænd/sluk* knappen flere gange for at skifte imellem lydstyrke, hastighed, bas og diskant. For at ændre de lave frekvenser vælges Bas kontrollen. Tilføj bas ved at sætte kontrollen til en positiv værdi, eller fjern bas ved at vælge en værdi mindre end nul. Tilsvarende kan du tilføje eller fjerne diskant. Tilføjes eller fjernes bas vil det ikke ændre diskanten og vice versa. For at høre musik uden nogen ændring sættes bas og diskant kontrollerne til deres 0 indstilling.

# **2.3Start/Stop**

For at starte afspilningen af en bog tryk *Afspil/Stop* tasten.

For at stoppe afspilningen af en bog tryk igen på *Afspil/Stop* tasten.

Bemærk venligst: I stedet for *Bekræft* tasten kan du også trykke på *Start/Stop* for at springe til en angivne side eller overskrift nummer. Hvis du afslutter indtastningen ved at gøre brug af *Start/Stop* vil afspilningen starte automatisk for den specifikke side eller overskrift du har angivet.

# **2.4Tilbagespoling og fremadspoling**

Disse taster tillader dig at gå hurtigt tilbage eller fremad.

Tryk og hold *Tilbagespoling* eller *Fremadspoling* tasterne indtil du kommer til den ønskede placering - flytning med *Tilbagespoling* og *Fremadspoling* tasterne vil accelererer jo længere tid du holder knappen nede. For hver tre sekunder, knapperne holdes nede, vil du flytte fremad eller tilbage 1 minut, 2 minutter, 5 minutter, 10 minutter, 15 minutter og så videre. Det største hop er 5 minutter. Imellem hvert tre sekunds hop vil Stream annoncere tidshoppet og afspille et klip ved normal hastighed.

Hvis du blot trykker og slipper *Fremadspoling* elle *Tilbagespoling* i stedet for at holde den nede, vil afspilningen hoppe 5 sekunder frem eller tilbage.

### **2.5 Dvaletilstand og oplæsning af klokken**

*Dvale tasten* giver mulighed for at få læst klokken op og sætte timer for hvornår dvaletilstanden aktiveres.

Tryk en gang for at høre klokken og dato. Du kan konfigurere den måde hvorpå klokkeslæt og dato annonceres ved at trykke og holde på *Dvale* tasten.

Tryk flere gange for at indstille en hvile timer til 15, 30, 45, 60 minutter eller et valgfrit antal minutter hvorefter Stream går i hviletilstand. Specialindstillingen giver mulighed for at du kan vælge tiden frit ved at indtaste antal minutter. Afslut din angivelse ved *Bekræft* eller *Start/Stop*.

Deaktiver Dvale ved at vælge Slukket fra listen.

Et minut førend afspilleren selv slukker vil høre en meddelelse, som informerer dig om, at der er 1 minut tilbage, inden afspilleren slukker. Når tiden rinder ud vil din Stream annoncere at den slukker. Hvis du ønsker det kan du deaktivere advarsler i Afspil og Navigations menuen under Konfiguration Menuen (tast *7)*.

### **2.6 Indstil dato og tid**

Tryk på og hold *Dvale* tasten nede et stykke tid. Anvend *2* (*Op*) og *8* (*Ned*) tasterne til at flytte i menuen. Dato og tid indstilles således: Sæt tid, sæt dato og sæt avancerede indstillinger Når du vil aktivere et menupunkt skal du trykke på *6* eller *Bekræft.* Menuen vil have nogle underpunkter. Indtast den korrekte værdi for hver undermenu ved brug af det numeriske tastatur. Tryk på *Bekræft* for at gå til den næste undermenu eller tryk på *Stjerne* for at gå tilbage. Hvis en ugyldig værdi angives vil du blive bedt om at forsøge igen. Når du kommer til den sidste undermenu så tryk på *Bekræft* tasten for at bekræfte indstillingerne og vende tilbage til dato og tid menuen.

Du kan til enhver tid forlade dato og tidsindstillingerne ved at trykke på *Dvale* knappen.

Liste over menuer og undermenuer:

Sæt tid: Tid, AM/PM (hvis 12 timers format), Minutter Sæt Dato: År, måned, dag Sæt Avancerede indstillinger Tidsformat (12t/24t), Datoformat, Sommertid De avancerede indstillinger ændres ved at anvende Op/Ned tasterne (2 og 8). Tids- og dato annonceringer: Annoncer kun tid, Ingen dato- og tidsannonceringer.

Sommertid er en hurtig måde at justere klokken manuelt når sommertid starter. Du kan også indstille mellem Standard tid og Sommertid under Avancerede indstillinger.

Bemærk: Denne indstilling sørger ikke for at afspilleren selv skifter mellem sommertid og vintertid!

Eksempel:

Såfremt du ønsker at ændre det aktuelle måned:

Tryk på og hold *Dvale* tasten nede indtil du høre menuen.

Tryk på *Ned* tasten en gang for at komme til Sæt dato menuen.

Tryk to gange på *Bekræft* for at gå til **Måned** undermenuen.

Indtast månedens nummer (1 til 12) ved brug af det numeriske tastatur.

Tryk på *Bekræft* for at navigere til den næste undermenu (dag).

Hvis du ikke vil ændre dagen skal du trykke på *Bekræft* igen for at komme til slutningen af Sæt dato menuen og alle ændringer bliver gemt.

Tryk på *Dvale* tasten en gang for at afslutte Dato og tid indstillinger menuen.

## **2.7Tastaturhjælp Tilstand**

Tryk og hold *Info* (**0**) tasten for at få adgang til *Tastaturhjælp tilstanden*. Tryk og hold *Info* tasten igen for at afslutte *Tastaturhjælp tilstanden*.

Mens du er i *Tastaturhjælp tilstand,* kan du trykke en vilkårlig tast for at høre dens funktion.

# **3 Numerisk Knap Funktioner**

# **3.1Numerisk Tastatur liste**

- 1: Boghylde ved tryk, Brugervejledning ved tryk og hold.
- 2: Navigeringselement
- 3: Slet / Kopier / Flyt
- 4: Tilbage
- 5: Hvor er jeg
- 6: Fremad
- 7: Menu, tekst til tale stemme skift, hvis trykket og holdt
- 8: Navigeringselement
- 9: Tekst-til-Tale / Indspillet audio tilstande skift / Tilfældig og Sløjfe skifter (Musik)
- Stjerne: Annuller ved tryk, Tastaturlås ved tryk og hold
- 0: Info ved tryk, Tastaturhjælp ved tryk og hold
- Nummertegn: Bekræft

### **3.2 Navigeringstaster**

Stream gør det muligt for dig at navigere efter kapitel, sektion, side, tidshop, afsnit, eller enhver anden eksisterende indekseret element, defineret af producenten af bogen.

Benyt knapperne *2* og *8* til at vælge navigeringsniveau. Disse skifter fra bog til bog, men typisk betyder niveau 1 kapitel, niveau 2 afsnit, niveau 3 underafsnit og så videre. Sideelementet behøver ikke at være tilstede i alle bøger. Fraseniveau er normalt det mindste navigeringselement, men det er defineret af bogens producent. Stream begrænser frasehop til en maksimal længde på 1 minut. Følg først et navigeringsniveau (kapitel, side med mere) ved brug af tasterne *2* og *8*. Benyt derefter tasterne *4* og *6* til at flytte tilbage eller fremad imellem elementer på det valgte niveau. Tasterne *2* og *8* vil kun annoncere de niveauer, der findes i bogen. Der findes altid fraseniveauer for DAISY Lydbøger, men dens udstrækning afhænger af bogens producent. Du kan vælge at gemme det seneste benyttede navigations niveau for hver bog fra konfigurationes menuen Navigation og Afspilning.

#### *3.2.1 Fortryd navigering*

Trykkes *Annuller* (stjerne) tasten indenfor 10 sekunder efter enhver flytning tilbage eller fremad ved brug af tasterne *4* eller *6* fortrydes handlingen, og du vil vende tilbage til din aktuelle position. Fortryd funktionen kan ikke anvendes efter brug af *Tilbagespoling* eller *Fremadspoling* knapperne.

## **3.3 Tidshop navigeringstilstand**

Tidshop navigering kan vælges med tasterne *2* og *8*.

Tryk *4* for at flytte Tilbage eller *6* for at flytte Fremad i tidsintervallet.

*Du kan vælge at aktivere eller deaktivere enhver eller alle* 1, 5, 1 eller 10 minutter intervaller under Afspil og Navigation i Konfiguration menuen (tast *7)*. Kun de tidsintervaller du vælger vil blive vist i op og ned navigationsmenuen.

## **3.4 Tekst-til-Tale Navigeringselementer**

Når Stream er i Tekst-til-tale tilstand, vil der være yderligere tekstnavigeringsniveauer tilføjet til op/ned (*2/8 (op / ned)*) tasterne. Disse inkluderer tekst niveauerne: skærm, afsnit, linje, sætning, ord, stave og tegn. Hvis du udfører en søgning i en tekst, vil der blive tilføjet et Søg niveau for at give dig mulighed for at søge efter næste eller forrige søgeudtryk. Skærm og lnje elementer er arbitrært defineret som 25 linjer per skærm og et maksimum på 80 tegn per linje. Som med andre navigeringsniveauer kan du flyttet imellem elementer på det valgte niveau ved brug af *4 / 6* (*venstre / højre*) tasterne. Bemærk, at skærmelementet kun vil være tilgængeligt, når der ikke er defineret sider i bogen.

### **3.5 Stavetilstand for tekstfiler**

Stavetilstand kan vælges med tasterne *2* og *8*. Stavetilstand kan findes imellem ord og tegn navigeringsniveauerne. Benyt tasterne *4* og *6* til at flytte ord for ord. Stream vil annoncere ordet og bogstavere det. Store bogstaver indikeres og ord bogstaveres ved normal hastighed, uanset indstillingen af hastigheden for TTS.

### **3.6 Skipbare elementer**

For DAISY 2.02 bøger understøtter Stream følgende skipbare elementer: Fodnote, sidenummer, produktionsnotat og baggrundsartikel. Sådanne elementer er kun skipbare hvis producenten af bogen har gjort det muligt.

Skipbart element kan sættes til afspil, skip eller efter per forespørgsel, gennemse Konfigurations Menuen (tast 7) for yderligere detaljer. Når Stream støder på et skipbart element under afspilning, vil den opføre sig på følgende måde:

*Afspil*: Elementet afspilles altid.

*Skip*: Elementet afspilles aldrig.

*På forlangende*: Elementet afspilles ikke, men navnet annonceres, og det tilføjes til en genkaldsliste. På forlangende indstillingen er ikke mulig for *side* og *linjenummer elementer*.

#### *3.6.1 Genkald skipbare elementer*

*På forlangende* skipbare elementer kan kaldes frem igen med *Bekræft* tasten.

Stream husker op til 5 Efter påkrav elementer, der er sprunget over. Det sidst tilføjede element vil være det første, der kaldes frem. Ved at trykke *Bekræft* tasten flere gange kaldes forrige elementer frem fra listen. Når et element kaldes frem, afspilles dets navn, og afspilningen starter ved begyndelsen af elementet. Når slutningen af et element nås, vil meddelelsen "*Vender tilbage til tekst*" blive afspillet, og der vendes tilbage til positionen i bogen, da *Bekræft* tasten blev trykket.

Under afspilning af et genkaldt element, kan brugeren trykke *Annullér* (Stjerne) for at afslutte afspilningen af elementet, og vende tilbage til hovedteksten i bogen.

## **3.7Boghylde Navigering — Tast 1**

Tryk *Boghylde* (*1*) tasten flere gange for at løbe igennem den cirkulære liste over boghylder. Med undtagelse af Notater vil tomme boghylder ikke blive annonceret. Boghylder indeholder forskellige typer af bøger og filer, defineret i afsnittet Boghyldestruktur. Du kan flytte tilbage og fremad igennem en boghylde ved brug af **4** and *6* tasterne. Tryk på *Gå Til* tasten (oven over tast *1*) for at indtaste et relativt bognummer. Afslut indtastningen af bognummeret med *Bekræft* tasten for at gå tilbage til det indtastede bognummer, og forblive i boghylden. Tryk *Afspil* for at få Stream til at starte afspilning fra det sted i den valgte bog, hvor du forlod den.

#### *3.7.1 Online boghyldenavigering*

Din Stream består af to bogreoler, standard og online, som hver indeholder flere boghylder. Du kan navigere mellem standard og online bogreolen ved at benytte *Online* tasten lige over tast *2*. Din online bogreol har samme struktur som den standard bogreol; benyt *Boghylde* (*1*) tasten flere gange for at cirkulere i gennem dem, og tasterne *4* og *6* for at flytte frem og tilbage mellem dem.

#### *3.7.2 Flerniveau boghyldenavigering*

Du kan selv vælge, om du vil oprette en flerniveau mappestruktur for Lydbøger, Andre bøger, Podcasts og Tekstfil boghylderne. I stedet for kun af løbe igennem bøgerne en af gangen med tasterne *4 og* 6, kan du vælge niveauet af navigering med OP og NED tasterne *2* og *8*. Når du derefter trykker tasterne 4 eller 6, vil du flytte fra mappe til mappe på det valgte niveau på en cirkulær måde. Når du kommer til den ønskede mappe, så tryk igen tasterne *2* eller *8* for at vælge bogniveauet i den pågældende mappe, og fortsæt med at vælge den ønskede bog. Navigering på bogniveauet vil også flytte fra mappe til mappe. Stream kan navigere i op til 8 mappeniveauer under \$VR mappen. Hvis du har mere end 8 niveauer, vil disse ekstra niveauer blive genkendt af Stream som niveau 8. Hvis du også lægger filer i roden af \$VR mappen, vil disse filer kun blive listet på Bogniveau af 2/8 rotationen.

Bemærk: Flerniveau boghylder er ikke påkrævet. Hvis du vælger ikke at organisere bøger i flerniveauer undermapper, kan du kan blot bladre igennem boghylden ved brug af tasterne *4 og* 6 for at navigere på bogniveauet.

### **3.8 Brugervejledning — Tast 1 (Tryk og hold)**

Du kan til ethvert tidspunkt få adgang til den indbyggede brugervejledning ved at trykke og holde tast *1*. Tryk og hold tast *1* igen for at afslutte. Den indbyggede brugervejledning er i DAISY formatet, så du kan nemt navigere i overskrifter og sektioner.

## **3.9Boghylde Navigering — Tast 3**

Når du gennemser dine boghylder eller direkte fra en bog, får du med tryk på tast *3* følgende muligheder: Slette, kopiere, kopiere alle eller flyt. Handlingerne der er tilgængelige ud fra hver bog begrænses af typen og lokaliteten på bogen. Der er få undtagelser, men de basale retningslinjer er:

- Bøger placeret på SD kortet kan slettes.
- Bøger placeret på USB kan kopieres (enkelte eller flere).
- Bøger placeret i online bogreolen kan flyttes eller slettes.

Under gennemsyn af filerne i Al Musikbogen kan du trykke tast *3* for at slette en enkelt fil. Tryk på *Bekræft* tasten for at bekræfte sletningen eller en vilkårlig anden tast for at annullere sletningen. For at slette en mappe skal du navigere tilbage til mappens niveau. Tryk på tast *3* for at slette mappen og benyt *Bekræft* tasten for at bekræfte at du ønsker at slette den, eller benyt en vilkårlig anden tast for at annullere ønsket. Du kan ikke slette en fil fra en afspilleliste.

Når du bladrer igennem Notater bogen, kan du trykke tast *3* for at slette en enkel Notatfil. Tryk på *Bekræft* tasten for at slette det valgte element og din Stream II beder dig om at bekræfte valget. Tryk igen på *Bekræft* tasten for at slette eller en vilkårlig anden tast for at annullere. Du kan konsolidere dine noter ved at benytte tast *3* to gange. Konsolidering af dine noter vil nummerere dem fra 1 til det antal noter du har. Benyt *Bekræft* tasten for at konsolidere dine noter og benyt *Bekræft* tasten igen for at bekræfte ønsket eller en vilkårlig anden tast for at annullere.

## **3.10 Afspil og kopier bøger fra et USB Flashdrev**

Du kan oprette de forskellige bogreols mapper \$VR på et eksternt USB medie (flashdrev) og opbevare bøger i deres respektive mapper hvortil de vil blive tilføjet til din Streams boghylde for senere afspilning. Du kan kopierer DAISY og NISO bøger, ligeså vel som MP3 bøger, fra et eksternt USB flashdrev direkte til SD kortet. For at gøre dette skal USB flashdrevet forbindes til Stream ved

brug af det korte USB kabel, der blev leveret med til Stream. Naviger til USB bogen. Straks bogen er åbnet, tryk på tast *3* for at starte kopieringsprocessen. Det procentvise fremskridt i kopieringen annonceres. Kopieringsprocessen kan til enhver tid annulleres ved at trykke på *Stjerne* tasten. Du kan kun afspille eller kopierer fra et USB medie når Stream opererer på batteri da du ikke kan benytte USB porten i Stream til en strømforsyning og USB mediet på samme tid, så vær sikker på at du har rigeligt med batteritid tilbage før du påbegynder afspilningen eller overførslen.

## **3.11 Hvor er jeg? — Tast 5**

*Hvor er jeg* tasten vil annoncere din læseposition uden at afbryde læseprocessen. Afhængig af bogtype vil Stream annoncere en eller flere af side og overskriftsnummer, titel på afsnit eller filnavn. For Musik vil den annoncere den aktuelle mappe, filnavne og tider for filer. For Lydbøger, Andre bøger, Audible, Podcasts og Notater vil den annoncere den procentvise afspillede del af bog eller notatet såvel som individuelle filtider. For tekstfiler vil den annoncere den procentvise del af den afspillede fil. Læsning vil blive genoptaget så snart annonceringen er færdig. For talende bøger vil den resterende tid i den aktuelle sektion også blive annonceret. For det fleste bøger gælder dette som den resterende tid for det aktuelle kapitel. Bemærk venligst at disse informationer ikke altid er tilgængeligt.

#### *3.11.1 Hvor er jeg - Tag information*

Hvis du for MP3 musik og Podcast filer trykker *Hvor er jeg* (tast *5*) to gange, vil Stream annoncere ID3 tags data. Mens du lytter til en Internet Radio station vil det at trykke *Hvor er jeg* (tast *5*) en enkelt gang betyde, at din Stream annoncerer sangtitel eller Stream titel, såfremt denne information er tilgængelig. Tryl på *Hvor er jeg* (tast *5*) dobbelt vil give dig yderligere information omkring stationen, hvis tilgængeligt, såsom navn, genre, URL adresse, udgivelsesinformationer, indholdstype og bitrate. Hvis du ikke vil høre alle tags, så tryk *Afspil* for at afbryde og genoptage afspilningen.

#### *3.11.2 Hvor er jeg for Audible bøger*

Hvis du for Audible bøger trykker *Hvor er jeg* (tast *5*) to gange, vil Stream annoncere yderligere information om bogen. Hvis du ikke vil høre informationen, så tryk *Afspil* for at afbryde annonceringen og vende tilbage til afspilning.

#### *3.11.3 Hvor er jeg for online bøger*

Mens du gennemser listen over resultater efter en online bogsøgning kan du trykke på Hvor er jeg (tast 5) for at høre yderligere information omkring bogen såsom et sammendrag.

## **3.12 Flerstemmer Tekst-til-Tale (TTS).**

De engelske udgaver af Stream har to tekst-til-tale synteser og de ikke-engelske udgaver har en engelsk og en lokal syntese (kan ændres). Du kan skifte fra en stemme til en anden ved at trykke og holde tast *7*.

# **3.13 Audio, tekst og tilfældig musikafspilning tilstande — Tast 9**

Der findes to type af afspilletilstand. Indspillet audio og Tekst-til-Tale (TTS). For DAISY eller NISO bøger med fuld tekst/fuld audio anvendes tast *9* til at skifte frem og tilbage imellem optaget audio og den samme position i den tilsvarende elektroniske tekst. Synkroniseringen afhænger af bogens producent, men typisk er tekst og audio synkroniseret til afsnit eller sætningselement.

Den sidst anvendte afspilletilstand gemmes imellem læsesessioner. Kun tilstande, som er mulige for den valgte bog, kan vælges med *9* tasten. Hvis bogen kun er optaget eller kun tekst, vil den tilsvarende tilstand automatisk være valgt, og der vil ikke være nogle valgmuligheder for tast *9*.

Ved afspilning af musik kan du trykke på knap *9* for at skifte i mellem de følgende afspilnings tilstande: Tilfældig Fra, Tilfældig Til, Sløjfe Mappe og Sløjfe fil. Tilfældig Til vil afspille dine filer i tilfældig rækkefølge mens Sløjfe Mappe automatisk starter afspilningen forfra, fra den første fil i listen, i den mappe filerne befinder sig i. Sløjfe Fil vil automatisk starte afspilningen af den enkelte musikfil forfra efter hver afspilning. Bemærk venligst at Sløjfe Mappe og Sløje Fil er prioriteret over Sløjfe indstillingen som du har angivet i konfigurations menuen.

### **3.14 Bekræft, Lås og Annuller — Nummertegn og stjerne tasterne**

*Bekræft* tasten giver dig mulighed for at bekræfte en handling eller afslutte en numerisk indtastning såsom et sidenummer eller en tekstindskrivning såsom ved tekstsøgninger. Tryk og hold *Bekræft* for at få annonceret batteri- og opladningsstatus.

*Stjerne* tasten gør det muligt for dig at annullere en handling. Hvis du trykker og holder *Stjerne* tasten, vil den også låse tastaturet. For at låse op trykkes knapperne *1, 2*, og *3* i denne rækkefølge. Der er en undtagelse til låsning af tastaturet, og det er hardware nulstillingen. Den vil altid være mulig, så selvom *Tænd/Sluk* tasten holdes nede for 2 sekunder vil det ikke slukke for afspilleren, mens forsat tryk på tasten i den nødvendige tid for en hardware nulstilling stadig vil udføre en nulstilling, når den slippes.

## **3.15 Information — Knap 0**

*Info* (0) tasten annoncerer information om bog, afspiller og batteri. Der er to metoder til at få adgang til informationen.

Tryk *Info* (knap 0). Al information vil blive annonceret. Eller tryk *Info (0)* tasten og tryk tasterne *4* eller *6* for at flytte Tilbage eller Fremad igennem punkterne. Du kan også trykke *Info (0)* tasten flere gange for at flytte igennem punkterne.

Tryk *Stjerne* eller *Afspil* tasterne for at annullere informationsmeddelelserne.

*Du kan også trykke og holde Info tasten for at gå ind og ud af Tastaturhjælp* tilstanden.

Mens de forskellige informations elementer annonceres kan Tastaturhjælp ikke blive aktiveret.

#### *3.15.1 Mulige informationsemner*

*Bogtitel*

*Antal af Notater (kun Notater boghylde)*

*Antal af filer og mapper (kun Musik boghylde)*

*Antal sider og spilletid i alt.* 

*Resterende indspilletid (kun Notater boghylde)*

*Totalt antal overskrifter i bogen*

*Forløbet og resterende afspilletid*

*Antal bogmærker i bogen.*

*Antal af bøger*

*Resterende SD hukommelse*

*Resterende intern hukommelse*

*Batteristatus eller ladetilstanden hvis afspilleren er tilsluttet opladeren.*

#### *Download information*

#### *Trådløs status*

VICTOR READER Stream *model nummer, software versionsnummer, antal bruger autorisationsnøgler (hvis de findes), og serienummer.*

**Bemærk venligst:** Fra den trådløse konfigurations menu er følgende informations elementer: navn på afspilningsliste, antal stationer, aktuelle stations navn og nummer, sangtitel (Internet Radio), bogtitel, antal sider og overskrifter, antal bogmærker sat i bogen, antal bøger, resterende SD hukommelse, resterende intern hukommelse, batteristatus, download information, status på trådløs netværk, og VICTOR READER Stream model nummer, software versionsnummer, antal bruger autorisationsnøgler (hvis de findes), og serienummer.

# **4 Direkte Navigation (Gå til Tasten)**

# **4.1Gå til side**

*Gå til side* funktionen giver dig mulighed for at gå direkte til en ønsket side.

Tryk på *Gå Til Side* tasten oven over tast *1*. Indtast et sidenummer. Tryk *Bekræft* tasten for at gå til den valgte side. Stream vil bekræfte det indtastede sidenummer. Eller tryk *Afspil/Stop* tasten for at få Stream til at starte afspilningen fra den valgte side.

For at annullere skal du trykke på *Annuller (Stjerne)* knappen.

## **4.2Gå til overskrift**

Hvis du trykker *Gå til side* tasten to gange, kan du indtaste et overskriftsnummer, relativt til starten af en DAISY eller NISO bog. Dette er nyttigt i bøger, som ikke har sidemarkeringer. For eksempel kan du hoppe direkte til et afsnit ved at gå til dets overskriftsnummer i stedet for at gå et kapitel frem af gangen.

Afslut indtastningen af overskriftsnummeret med *Bekræft* tasten for at komme til den pågældende overskrift, eller afslut med *Afspil* for at flytte til og starte afspilningen.

# **4.3 Gå til tid**

Stream har en Gå til tid funktion for Andre bøger, Audible, Podcasts og Audio notater boghylderne. Når du er på disse boghylder, så tryk *Gå Til* tasten oven over tast *1*, indtil du hører "Gå til tid". Indtast derefter en tid i timer og minutter relativ til starten af bogen eller audio notatet. De sidste 2 indtastede cifre repræsenterer minutter og de andre cifre repræsenterer timer. Minutterne kan være i området fra 00 til 99. For eksempel:

- Indtast 1 for at positionere 1 minut fra starten af bogen eller notatet.
- Indtast 12 for at positionere 12 minutter fra starten.
- Indtast 123 eller 83 for 1 time 23 minutter
- Indtast 1200 for 12 timer og 0 minutter

## **4.4 Gå Til Procent**

Når der læses filer i Tekst boghylden eller audiofiler i Andre bøger eller Podcast boghylderne, vil *Gå Til Side* tasten blive en *Gå Til Procent* tast for navigering til relative positioner x% fra start på filen. Tryk på *Gå Til Procent* og angiv herefter et procent tal fra 0 til 100. Tryk på *Bekræft* for at navigere til det respektive antal procent i filen eller tryk på *Afspil* for at navigere til det respektive antal procent og starte afspilningen direkte. For eksempel vil indtastning af 0 svare til starten af filen, mens 50 vil være positionen midtvejs i filen. Og ethvert tal større end 99 vil være slut på filen. For tekstfiler vil Stream flytte til starten af afsnittet, som indeholder positionen for den specificerede procentværdi.

# **4.5Gå til start eller slut på bog**

For hurtigt at gå til begyndelsen eller slutningen på en bog kan du trykke på Gå Til tasten over tast *1* efterfulgt af *Tilbagespoling* eller *Afspil* for at gå til begyndelsen, eller *tryk på Gå Til tasten efterfulgt af Fremadspoling* for at springe direkte til slutningen af bogen.

# **4.6Gå til bog**

Hvis du gennemser boghylden vil *Gå til side* tasten blive en *Gå til bog* tast, hvorved du kan indtaste et relativt bognummer på en bestemt boghylde. Dette kan være nyttigt for boghylder, som indeholder mange bøger.

# **4.7 Funktioner for Online Tjenester**

Specielle funktioner er tilgængeligt under *Gå Til* tasten når du navigere gennem den online bogreol og mens du er forbundet til et trådløst netværk. Hvis du trykker to gange på *Gå Til* tasten når du navigere i NFB Newsline boghylden (ikke tilgængeligt i Danmark), giver det dig mulighed for at synkronisere downloadet indehold med NFB Newsline online tjenesten. Når du navigere i Bookshare eller NLS BARD boghylden og trykker på *Gå Til* tasten to gange, giver det dig mulighed for at søge efter bøger hos tjenesterne (NLS BARD ikke tilgængeligt i Danmark). Ved Internet Radio boghylden, tryk to gange på *Gå Til* tasten og du får mulighed for at søge efter radio stations og gå direkte til en spilleliste eller direkte til en specifik station mens du befinder dig i en spilleliste, på samme måde som at navigere gennem bøger. Fra Opslagsværker boghylden vil *Gå Til* tasten give dig mulighed for at søge referencer på Wikipedia og Wiktionary fra en bog, eller gå direkte til en specifik fil. Fra Podcasts boghylden kan du bruge *Gå Til* tasten til at tilføje et podcast. Ved alle online søgninger kan *Gå Til* knappen bruges til at gå direkte til et specifikt søgeresultat ved at angive søgeresultat nummeret efterfulgt af *Bekræft*.

# **5 Avancerede funktioner**

### **5.1 Tekstsøgning**

Stream har en tekstsøgningsfunktion tekstbøger. Ved brug af flertryk indtastningsmetode på taltasterne på samme måde som ved indtastning af en tekstmeddelelse på en mobiltelefon, kan du indtaste, hvad du vil søge efter. Hvis du har en flersproget Stream, vil tastaturet tilbyde tegnene for det aktuelt valgte tekst til tale sprog. Tryk og hold tast *7* for at skifte fra et tekst til tale sprog til et andet.

Det følgende beskriver hvordan du udfører en søgning på tekst fra en bog i Tekstfiler boghylden. Du kan også søge igennem DAISY eller NISO bøger, som findes på Lydbøger boghylden under forudsætning af, at bogen har tekst, og at afspilleren er i tekst-til-tale tilstand (tast *9*). DAISY eller NISO bøger er kun indspillede bøger, hvor der ikke kan søges, da de ikke indeholder tekst.

Førend du påbegynder en tekstsøgning for den aller første gang er det en god idé først at angive din foretrukne indskrivningsmetode på Stream. Der er to flertryk indtastningsmetoder at vælge i mellem: "Annoncer kun sidste tegn" og "Annoncer tegn ved hver tastetryk og indtast tegnet efter pause". Angiv din foretrukne metode fra Metode til indskrivning af tekst konfigurations menuen (tast *7*).

I det følgende finder du en oversigt over knapperne og de dertilhørende bogstaver og symboler. Bogmærke tasten benyttes som CAPS LOCK ved indskrivning af din adgangskode og skal trykkes og holdes nede i et sekund for at blive slået fra igen.

Tast 1: 1, punktum, komma, spørgsmålstegn, bindestreg, skråstreg, kolon, semi kolon, enkelt citationstegn, citationstegn, omvendt skråstreg, mindre end, større end, start firkant parentes, slut firkant parentes

Tast 2: a, b, c, 2 Tast 3: d, e, f, 3 Tast 4: g, h, i, 4 Tast 5: j, k, l, 5 Tast 6: m, n, o, 6 Tast 7: p, q, r, s, 7 Tast 8: t, u, v, 8 Tast 9: w, x, y, z, 9

Tast 0: Mellemrum, 0, udråbstegn, snabel a, nummer tegn, dollar tegn, procent tegn, indsætningstegn, og tegn, stjerne, åben parentes, lukket parentes, understrege, plus tegn, er lig med tegn, pund tegn, euro, yen tegn

Følg disse punkter for at anvende søgefunktionen:

- Åbn en tekstfil fra Tekst boghylden.
- Tryk på *Gå til* tasten flere gange, indtil du hører "Søg i tekst".
- Stream vil annoncere det aktuelle ord i teksten. Tryk på *Bekræft* eller *Afspil* for at søge efter andre forekomster af ordet i teksten.
- Du kan også tilføje tekst til dette ord, slette enkelte tegn med start fra slutningen af ordet eller slette hele ordet med et tastetryk. Her følger hvordan:
- For at indskrive din tekst med "Annoncer kun sidste tegn" metoden, tryk på nummer tasterne *0* til *9* for at skrive teksten. Som eksempel anvendes *tasten 2* til bogstaverne a, b, c og 2. Tast *3* har d, e, f og 3. Tast *6* har m, n, o, 6 osv. Mellemrum er på tast *0*. Tegnsætning og specielle tegn er på tasterne *0 og* 1. For at indtaste et bogstav trykkes taltasten, som hører til bogstavet, det fornødne antal gang. Når der indtastes flere på hinanden følgende bogstaver på den samme tast, skal du lige holde en pause og vente på,

at Stream annoncerer bogstavet. Hvis du for eksempel vil indtaste ordet "cab" skal du trykke tast *2* tre gange, derefter holde en pause, indtil du hører "c", derefter trykke den en gang, holde pause indtil du hører "a", og derefter trykke den to gange for at indtaste det sidste bogstav "b". Du behøver ikke at holde pause, når du indtaster bogstaver, som er på forskellige taster. For eksempel kan du indskrive ordet "mama" ved at trykke på 6 2 6 2 så hurtigt som du kan.

- Ved "Udtal hvert tegn ved tastetryk efterfulgt af det valgte tegn efter pause" metoden vil din Stream annoncere det pågældende tegn så snart tasten er trykket, og giver dig nok tid til at trykke igen for at vælge det næste tegn på sammen tast. Efter kort tid, hvis den pågældende tast ikke trykkes igen, vil Stream give et lydsignal fra sig som indikerer at tegnet er angivet. Som med den forrige metode behøver du ikke at holde pause, når du indtaster bogstaver, som er på forskellige taster. Trykker du på en anden tast vil det forrige tegn automatisk blive angivet, selvom der ikke kommer et lydsignal. Denne metode gør det lettere for dig at finde bogstaverne på det alfanumeriske tastatur.
- Ved begge tekstindskrivnings metoder har du mulighed for at benytte *Bogmærke* tasten til at skifte mellem Tekst, store og små bogstaver (hvis relevant) og Numeriske inputs under indskrivning af en søgning.
- Du kan trykke *Dvale* tasten for at komme ind i Tastaturhjælp tilstanden. Når du derefter trykker andre taster vil du ud over at høre deres funktion også høre bogstaverne for hver taltast. Tryk igen *Dvale* tasten for at afslutte Tastaturhjælpen, og vende tilbage til Tekstindtastning tilstanden.
- For at læse op hvad du har indtastet, tryk *Fremadspoling* tasten.
- For at slette det sidst indtastede tegn tryk *Tilbagespoling* tasten.
- For at slette alle tegn på en gang, tryk og hold på *Tilbagespoling* tasten indtil du hører lydsignalet.
- Når du er færdig med at skrive, kan du afslutte Tekstindtastningstilstanden på 3 måder: Tryk *Annuller* for at afslutte uden at søge, eller tryk *Bekræft* eller *Afspil* for at starte søgningen. *Annuller* vil ikke påvirke tidligere søgeinformation.
- Hvis du trykker *Bekræft* tasten, vil Stream placere sig ved positionen af det fundne søgeemne, og læse linjen op. Hvis du trykker *Afspil* tasten, vil den flytte til det fundne søgeemne og starte afspilning. Søgningen påvirkes ikke af store og små bogstaver. Søgningen vil finde delvise ord, og i dette tilfælde vil den placere sig ved starten af det ord, som indeholder søgeteksten. Tegn med accent vil ikke passe med tegnet uden accent og omvendt. En søgning starter altid fra den aktuelle position i bogen.

Hvis der søges i en stor fil, vil du høre "Vent venligst", mens søgningen er under behandling. Hvis du trykker *Annuller* tasten under søgningen, vil søgefunktionen stoppe, og den aktuelle position vil forblive ved den oprindelige startposition.

#### *5.1.1 Søg næste eller forrige*

- Når Stream har fundet et søgeemne, vil den tilføje et søgepunkt i navigeringsniveauerne for tasterne *2* og *8*, og automatisk vælge dette niveau. Så når du har fundet den første forekomst af din tekst, skal du blot trykke tasterne *4* elle *6* for at finde den forrige eller næste forekomst. Den forrige eller næste søgefunktion vil forblive på *2* / *8* tasterotationen, indtil du lukker bogen. Du kan trykke tast *4* eller *6* for at søge efter forrige eller næste emne i afspil eller stop tilstand.
- Hvis der udføres en fremadrettet søgning, og den kommer til slut på bogen, vil meddelelsen "Slut på bog" blive annonceret, og søgningen vil fortsætte fra starten på bogen og ned til den oprindelige startposition for søgningen.
- Hvis der udføres en tilbagerettet søgning, og den kommer til start på bogen, vil meddelelsen "Start på bog" blive annonceret, og søgningen vil fortsætte fra slutningen på bogen og op til den oprindelige startposition for søgningen.
- Hvis der ikke er noget resultat af søgningen, vil Stream annoncere, at søgeemnet ikke blev fundet, og returnere dig til den oprindelige startposition.

• Når du åbner en ny bog, vil det forrige søgeemne blive nulstillet.

#### *5.1.2 Andre typer af tekst søgning*

I det følgende finder du en liste over alle søge funktioner der benytter flertryks indskrivnings metoden som beskrevet tidligere.

- Tekst søgning i en bog.
- Søgning på Wikipedia og Wiktionary fra en tekst bog eller direkte fra Opslagsværker boghylden.
- Søgning på musik filer i Al musik og Musik spilleliste bøger.
- Søgning i online tjenester såsom Internet Radio, Podcasts, NLS BARD (ikke tilgængeligt i Danmark) og Bookshare.

### **5.2 Optage audionotater**

Du kan anvende Stream til stemmeoptagelser, som kaldes for audionotater. Disse notater vil blive gemt på SD hukommelseskortet i mappen \$VRNotes. Hver optagelse får tildelt et numerisk filnavn, der tælles op for hver optagelse. Du kan optage ved hjælp af den indbyggede mikrofon eller en ekstern mikrofon, tilsluttet til mikrofon porten, som er placeret lige over optage tasten. Den indbyggede mikrofon har kuglekarakteristik, hvilket er nyttigt for optagelse af møde og forelæsninger, mens en ekstern retningsbestemt mikrofon er bedre for optagelse af interviews. Den maksimale længde for en enkelt audionotat er 8 timer eller en filstørrelse på 2 GB. Antallet af indspillede audiooptagelser er kun begrænset af den ledige plads på dit SD hukommelseskort.

Der er 3 justerings muligheder af optage lydstyrke som kan vælges i Optager konfigurations menuen: Tilpasset, Manual, Automatisk. Se sektion 6.5.5 (Justering af optage lydstyrke) for yderligere information om hvordan du angiver og bruger de forskellige muligheder.

Der er to måder at optage notater på. Du kan enten anvende hurtig optage funktionen, eller anvende standard proceduren.

For at hurtig optage et notat tryk og hold *Optag* tasten, som er placeret på den højre side af afspilleren. Der høres en meddelelse og et lydsignal. Tal ind i afspillerens indbyggede mikrofon (placeret lige over Gå Til tasten), eller ind i en ekstern mikrofon. Slip *Optag* tasten for at afslutte hurtig optage funktionen.

For at indspille en lang meddelelse tryk *Optag* tasten, placeret på den højre side af afspilleren, for at starte optagelsen. For at holde en pause og genoptage optagelsen tryk *Afspil/Stop* tasten. Tryk *Bogmærke* tasten under optagelse for at indsætte et bogmærke. Tryk *Optag* tasten igen for at afslutte optagelsen. Mens du befinder dig i optage tilstand, kan du trykke på *Stjerne* tasten for at annullere optagelsen, og tryk derefter Stjerne tasten igen for at bekræfte, at du virkeligt ønsker at annullere optagelsen.

Benyt boghylden (tast *1*) for at finde audionotaterne og lytte dem. Tryk *Bekræft* for at komme på Notater boghylden. Benyt derefter tasterne *4* og *6* for at flytte fra notat til notat. Der er kun et niveau af notater, så navigering af indlejrede mapper er ikke mulig. Du kan angive at optage i MP3 eller WAV formatet i konfigurations menuen på tast 7. Tryk på tast 7 flere gange for at komme til Optager menuen og benyt tasterne 2/8 for at navigere til optagelses filtyper. Benyt herefter tasterne 4/6 for at angive din foretrukne format.

At vælge den rette optagelses filtype, eksterne optagelses kilde og optagelses tilstand afhænger af typen af optagelse som du ønsker at udføre. MP3 formatet giver dig mulighed for at optage mere lyd end WAV formatet grundet dets mindre fylde men WAV formatet tilbyder en højere kvalitet. Mikrofon optagelse bruges generelt ved stemmeoptagelser og memoer mens line-in optagelser er bedre hvis du gerne vil optage musik eller radio fra eksterne kilder. Hvis du knap og nap kan høre dine optagelser når du benytter en ekstern mikrofon, vær da sikker på at optagelses typen ikke er sat til line-in. Stereo optagelser har en bedre lydkvalitet, men kræver dobbelt så meget hukommelse som mono optagelser, så benyt mono til at begrænse brugen af hukommelse når du optager eller overføre fra en mono lydkilde, som du kan identificere ved at tjekke om der kun optages i den venstre kanal.

Bemærk venligst, at nogle SD kort er for langsomme til at tillade kontinuerlig optagelse i wav formatet, eftersom mængden af data, der skal skrives, er alt for stor for dette audioformat. Hvis du efter et par sekunders optagelse i wav formatet får en fejlmeddelelse vedrørende optagelse, er der en rimelig chance for, at dit SD kort er for langsomt for wav optagelse. Prøv at bruge et andet SD kort, eller skift formatet for optagelsen til MP3.

### **5.3Bogmærker**

Bogmærker gør det muligt for dig hurtigt og nemt at vende tilbage til et bestemt sted. Du kan stort set placere et ubegrænset antal af bogmærker i den samme bog. Med *Bogmærke* knappen kan du indsætte og returnere til bogmærker, høre dem listet op, eller fjerne dem.

#### *5.3.1 Gå til bogmærke*

Tryk *Bogmærke* tasten (tasten over 3) en gang, eller indtil du hører *"Gå til bogmærke"*. Indtast nummeret på det bogmærke, du ønsker at gå til. Tryk på *Bekræft*. Stream vil gå til bogmærket, og sige nummeret på det. Eller tryk *Afspil/Stop* tasten. Stream vil gå til det ønskede bogmærke, og starte afspilningen.

#### *5.3.2 Indsæt bogmærke*

Tryk *Bogmærke* tasten to gange, eller indtil du hører 'indsæt bogmærke'. Du kan også få adgang til denne funktion ved at holde *Bogmærke* tasten nede i stedet for at trykke den to gange. Indtast et nummer fra 1 til 99998, du ønsker at knytte til bogmærket. Tryk *Bekræft* tasten for at bekræfte, eller *Afspil/Stop* tasten for at bekræfte og starte afspilningen. Bogmærket vil blive gemt i hukommelsen.

Bemærk venligst: Hvis du bekræfter uden at indtaste et nummer, vil Stream tildele det først mulige bogmærkenummer.

Bemærk venligst: *Hvis du indtaster 99999 som bogmærkenummer, vil der komme en meddelelse om ugyldig indtastning, og handlingen vil blive annulleret, eftersom dette nummer er reserveret til at fjerne alle bogmærker. Se fjern bogmærke.* 

Du kan endog indsætte et simpelt bogmærke under indspilning af et langt audionotat. Dette kan være nyttigt for at markere en vigtig kommentar, som laves under en forelæsning eller møde, som du optager. Tryk *Bogmærke* tasten en gang for at sætte et bogmærke under optagelse. Du kan ikke indsætte et bogmærke under hurtig optage funktionen (mens *Optag* tasten holdes inde).

#### *5.3.3 Indsætte audiobogmærke*

For at optage et audio bogmærke gøres følgende:

- a) Tryk *Bogmærke* tasten to gange, eller indtil du hører 'indsæt bogmærke'.
- b) Indtast nummeret, du vil have knyttet til bogmærket. Alternativt kan du springe dette punkt over, og der tildeles automatisk et tal.
- c) Du kan fremkalde den hurtige optagelses funktion ved at trykke og holde *Optag* tasten nede og fremsige en kort meddelelse. Slip derefter *Optag* tasten. I stedet for at gøre brug af den hurtige optagelses funktion kan du også benytte den almindelige optagelses funktion ved at trykke på Optage tasten, indtale din meddelelse og igen trykke på Optage tasten for at afslutte optagelsen. Bemærk, at audiobogmærke optagelser er begrænsede til 1 minuts længde. Hvis et minut grænsen nås, vil optagelse stoppe, og bogmærket gemmes. For at afspille dine audiobogmærker skal du blot gå til eller gennemse det pågældende bogmærke. Du vil høre din optagelse,

og derefter vil afspilningen fortsætte ved bogmærkets position. I modsætning til audionotater kan du ikke spole fremad eller tilbage i din audiobogmærke optagelse.

d) For at annullere tryk *Stjerne* tasten. Denne mulighed findes ikke under Hurtig optagelse.

Audio bogmærker kan indspilles under afspilning af bøger eller audio notater. Bogmærket vil blive gemt i hukommelsen, og den tilhørende optagelse gemt på SD kortet i en reserveret mappe med navnet \$VRAudioBkm. Du må ikke ændre nogle af filerne i denne mappe. De indspillede filer er koblet til de simple bogmærker i den interne hukommelse. Filnavn formatet er x y z.MP3 eller x\_y\_z.wav, hvor x er de første 13 tegn af bogens titel tekst, y er et 8-tegns computere genereret unikt bog id, og z er det 6 cifret bogmærke nummer. For bogmærker, placeret i MP3 filer eller audionotater, er der ingen bogtitel. I disse tilfælde vil x være henholdsvis "Other", "music\_\_\_", eller "AudioNote\_\_\_\_". Under en afspilning af et audio bogmærke *kan du trykke på Tilbagespoling* tasten en gang for at afspille det optagne stemmenotat, eller trykke *Fremadspoling* for at springe det over og starte med at afspille bogen ved bogmærke positionen. Du kan ikke anvende Fremadspoling eller Tilbagespoling i audiobogmærket.

#### *5.3.4 Markeringsbogmærke*

Markeringsbogmærker benyttes til at definere Start og Slut positioner for et forløb, der senere skal afspilles. Brugen af markeringsbogmærker er en udmærket måde at indlære vigtige forløb i tekstbøger.

#### *5.3.4.1 Start markeringsbogmærke*

Tryk *Bogmærke* tasten 3 gange, eller indtil du hører "*Start markeringsbogmærke*".

Angiv et bogmærke nummer efterfulgt af *Bekræft*.

Bemærk venligst: Du kan undlade at indtaste et bogmærkenummer. I dette tilfælde vil Stream *tildele det første ledige bogmærkenummer*.

#### *5.3.4.2 Slut markeringsbogmærke*

Efter at startpositionen er sat, navigeres til det sted, du ønsker at markere som slut på markeringen.

Tryk *Bogmærke* en gang. Du vil høre "*Slut markeringsbogmærke*". Tryk på *Bekræft* eller på *Afspil/Stop* tasten for at bekræfte. Den aktuelle position benyttes som slutposition. Hvis slutpositionen er sat foran startpositionen, vil de blive byttet om. Meddelelsen "*Markeringsbogmærke "X" indsat*" afspilles derefter. Brugeren kan også annullere markeringsbogmærket ved at trykke *Annuller* tasten. I begge tilfælde vil tilstanden vende tilbage til start.

BEMÆRK: *Hvis der sættes en startposition for et markeringsbogmærke, men ingen slutposition, vil der ikke være noget nummer for markeringsbogmærket.* Stream *vil annoncere* "*Bogmærke X eksisterer allerede*" *hvis brugeren indtaster et normalt bogmærke med dette nummer.* 

Bemærk venligst: *Hvis du fjerner bogen, eller slukker for Stream, inden markeringen er lukket, vil markeringen automatisk blive gjort færdig*. *Hvis dette forekommer, vil den aktuelle position blive anvendt som slutposition for markeringen.*

#### *5.3.4.3 Gå til markeringsbogmærke*

Når du går til et *markeringsbogmærke*, og afslutter indtastningen af bogmærkenummeret med *Afspil/Stop* tasten, vil afspilningen starte fra dets aktuelle position, og stoppe ved *slutpositionen for markeringsbogmærket*. Hvis der anvendes *Bekræft* tasten, vil Stream blive placeret ved positionen, men ikke starte afspilningen. Under afspilning af en markeret passage, kan du hoppe til starten ved at tabbe på *Tilbagespoling* tasten. Og ved slut på markeringen kan du starte afspilningen igen ved at trykke *Tilbagespoling*.

#### *5.3.4.4 Markeringsbogmærke liste*

Når man kommer til et *markeringsbogmærke* i *bogmærkelisten*, vil afspilningen stoppe ved *slutpositionen for markeringsbogmærket*. En markering, som er blevet startet, men endnu ikke afsluttet, vil ikke blive listet.

#### *5.3.4.5 Fjern markeringsbogmærke*

Når der slettes et markeringsbogmærke, vil meddelelsen "*markeringsbogmærke "X" fjernet*" blive læst op. Det er muligt at slette et *markeringsbogmærke*, som er startet, men ikke lukket. Denne handling sætter tilstanden af *markeringsbogmærke* tilbage til start.

#### *5.3.5 Bogmærkeliste*

Tryk *Bogmærke* tasten 4 gange, eller indtil du hører "bogmærkeliste".

Tryk tasterne *4* eller *6* for at gå fra et bogmærke til det næste. Hver gang du trykker på knappen, vil du høre nummeret på det næste bogmærke, og afspilningen vil begynde. Tryk på *Bekræft* tasten for at bekræfte den aktuelle position og fortsætte afspilningen.

Tryk *Stjerne* tasten for at afslutte bogmærkelisten.

BEMÆRK: *Bogmærkelisten indeholder altid et bogmærke for start henholdsvis slut på bogen. Bogmærker sorteres efter deres position i bogen, og ikke efter deres nummer.* 

#### *5.3.6 Fjern bogmærke*

Tryk *Bogmærke* tasten fem gange, eller indtil du hører "Fjern bogmærke". Indtast nummeret på det bogmærke, du ønsker at fjerne. Tryk på *Bekræft*.

For at fjerne alle bogmærker i en bog skal *Bogmærke* tasten trykkes fem gange, eller indtil du hører 'fjern bogmærke'. Derefter trykkes **9** tasten fem gange (indtast tallet 99999). Tryk herefter på *Bekræft*.

#### *5.3.7 Bogmærke advarsel*

Under afspilning af en bog kan du få Stream til at advare dig, når du passerer hen over et tidligere sat bogmærke. Hvis du oprettede et audiobogmærke, vil dette også automatisk afspille meddelelsen, knyttet til bogmærket. Bogmærke advarsel er som standard deaktiveret.

Bogmærke advarsler kan aktiveres og deaktiveres. Læs følgende **Konfigurationsmenu** afsnit for yderligere information.

# **6 Konfigurationsmenu – knap 7**

Stream kan brugertilpasses ved brug af Konfigurationsmenuen.

For at åbne menuen trykkes *Menu* (**7**) tasten. Trykkes *Menu* tasten igen, skiftes til den næste menu. *Gennemse Menu elementer* med *Op/Ned* (*2*, *8*) tasterne. Benyt *Venstre/Højre* (*4*, *6*) tasterne for at vælge det ønskede element og tryk på *Bekræft*. Tryk *Annuller* (*Stjerne* tasten) eller en vilkårlig anden tast for at afslutte **Menuen**.

Tryk og hold *Online* tasten for at deaktivere Flytilstands funktionen. Dette vil tænde for din Streams trådløse (Wi-Fi) funktion. Tryk på *Menu* (*7*) tasten for at gå til den trådløse konfigurations menu. Tryk på *Online* tasten for at skifte mellem standard bogreolen og den online bogreol. Den trådløse konfigurations menu er kun tilgængelig fra online bogreolen.

### **6.1 Menuer og menupunkter liste**

De tilgængelige menuer, menupunkter og værdier er listet neden under i deres respektive rækkefølge. Værdierne der er markeret med en stjerne (\*) i den følgende liste er fabriksindstillingerne.

Menu: Navigering & Afspilning. Punkt: Sløjfe Værdier: Til / Fra Punkt: Tidshop 30 sekunder Værdier: Til, Fra\* Punkt: Tidshop 1 minut Værdier: Til\*, Fra Punkt: Tidshop 5 minutter Værdier: Til, Fra\* Punkt: Tidshop 10 minutter Værdier: Til, Fra\*

Punkt: Tidshop 30 minutter Værdier: Til, Fra\*

Punkt: Gem det senest benyttede navigation navigations niveau for hver bog Værdier: Til, Fra\* Punkt: Tastesignaler Værdier: Til\*, Fra

Punkt: Dvalemeddelelser Værdier: Til\*, Fra

Punkt: Bogmærke advarsel Værdier: Til, Fra\*

Punkt: Lydindstillinger funktion. Værdier: Tone\* eller Stemmeleje.

Menu: Skip. Punkt: Alt. Værdier: Afspil\*, Skip, På forlangende, Tilpasset.

Punkt: Fodnote. Værdier: Afspil\*, Skip, På forlangende. Punkt: Sidenummer. Værdier: Afspil\*, Skip.

Punkt: Producent notat. Værdier: Afspil\*, Skip, På forlangende.

Punkt: Baggrundsartikel. Værdier: Afspil\*, Skip, På forlangende.

Menu: Sprog Punkt: Tekst-til-Tale Stemme Værdier: Installerede Tekst-til-Tale Stemmer

Punkt: Braille oversættelsestabel Værdier: De installerede Braille oversættelsestabeller for den valgte Tekst-til-Tale stemme

Menu: Optager Alle elementer refererer både til optagne notater og lydbogmærker. Punkt: Fil type for indbyggede mikrofon Værdier: MP3 64kbps, 96kbps\*, wav 16 bit PCM Den indbyggede mikrofon opererer kun i mono optagelses tilstand.

Punkt: Ekstern optagelses kilde Værdier: Mikrofon\*, line-in

Punkt: Ekstern optagelses kilde Værdier: Mono, stereo\*

Punkt: Fil type for ekstern optagelse Værdier: MP3 64kbps, 96kbps\*, wav 16 bit PCM

Punkt: Optagelses lydstyrke indstilling Værdier: Tilpasset\*, Manual, Automatisk

Menu: Formatere SD kort Menu: Flertryks indskrivningsmetode Værdier: "Annoncer kun sidste tegn"\* og "Annoncer tegn ved hver tastetryk og indtast tegnet efter pause" Bemærk venligst: De følgende menuer er kun tilgængelige fra den online bogreol. Menu: Trådløst Punkt: Flytilstand Værdier: Til, Fra\*

Punkt: Import af netværkskonfiguration fra fil

Punkt: Søg efter tilgængelige forbindelser Værdier: Liste over Wi-Fi netværk i nærheden af enheden som om muligt kan tilsluttes

Punkt: Start en ny forbindelse Værdier: Liste over allerede konfigurerede forbindelser

Punkt: Opret ny forbindelse Værdier: SSID, adgangskode, alias (valgfrit)

Punkt: Slet en forbindelse Værdier: Liste over allerede konfigurerede forbindelser

Punkt: Godkend forbindelsen Værdi: Tekstbesked der bekræfter om enheden er forbundet til internettet.

Menu: Generel Punkt: Annuller alle igangværende downloads

Punkt: Meddelelses tilstand Værdier: Lydsignal og Beskeder\*, Ingen meddelelser, Kun lydsignal

Menu: Internet Radio Punkt: HumanWare foreslåede spilleliste Værdier: Oversigt over områder (Standard værdi defineres af Stream sprog)

Punkt: Import af Internet Radio afspilningsliste fra fil

Punkt: Eksporter alle spillelister til SD kort

Menu: Podcasts Punkt: Downloadede podcast episoder der skal beholdes Værdier: 1, 2, 3\*, 4, 5, 6, 7, 8, 9, 10, Manuelt.

Punkt: Import af podcast fra fil

Punkt: Eksporter abonneret podcasts til SD kort

Punkt: HumanWare foreslåede podcasts Værdier: Oversigt over områder (Standard værdi defineres af Stream sprog)

Menu: NLS Bogkassetter (Kun i USA) Punkt: Tilføj NLS BARD service (Kun i USA)

Punkt: Import af NLS BARD konfiguration fra fil

Punkt: Fjern NLS BARD tjenesten og slet alle associeret bøger

Punkt: NLS BARD bogtype til søgning Værdier: Kun lydbøger\*, Lyd og punkt, Kun punkt bøger

Punkt: Ændre NLS BARD login information

Menu: Bookshare Punkt: Tilføj Bookshare tjenesten

Punkt: Fjern Bookshare tjenesten og slet alle associeret bøger

Punkt: Import af Bookshare konfiguration fra fil

Punkt: Ændre Bookshare login informationerne

Menu: NFB Newsline (ikke tilgængeligt i Danmark) Punkt: Tilføj NFB Newsline tjenesten (ikke tilgængeligt i Danmark)

Punkt: Fjern NFB Newsline tjenesten og slet alle associeret bøger

Punkt: Hent seneste udgaver Værdier: En gang dagligt, Altid\*

Punkt: Ændre NFB Newsline login information Menu: DAISY Online Punkt: Tilføj DAISY Online tjeneste

Punkt: Fjern DAISY Online tjeneste

Punkt: Import af DAISY Online konfiguration fra fil

Punkt: Ændre DAISY Online login information

Punkt: Metode til download Værdier: Automatisk download, Manuel download\*, Halvautomatisk download

Menu: Software opdateringer Punkt: Tjek automatisk efter nye opdateringer Værdier: Til\*, Fra

Punkt: Tjek efter opdateringer nu Værdi: Når elementet aktiveres vil Stream tjekke efter nye opdateringer med det samme

# **6.2 Afspilning og navigering**

#### *6.2.1 Sløjfe*

Såfremt du vælger Sløjfe funktionen vil afspilninger gentage sig selv automatisk. Afspilninger vil automatisk vil starte forfra igen, når den kommer til slutningen af en bog.

#### *6.2.2 Tidshop*

Du kan vælge at aktivere eller deaktivere eller alle nedenstående tidsintervaller: 30 sekunder, 1 minut, 5 minutter, 10 minutter eller 30 minutter. Kun de tidsintervaller du aktiverer vil blive angivet i op og ned (tasterne 2/8) navigationen når du afspiller en bog.

#### *6.2.3 Tastesignaler*

Du kan aktivere eller deaktivere de lydsignaler, der høres, når du trykker på tasterne. Hvis denne mulighed deaktiveres, vil det andet lydsignal, som høres, når der startes en afspilning såvel som "lås" meddelelsen, som indikerer, at tastaturet er låst, blive undertrykt. Bemærk venligst at låsemeddelelsen ikke kan deaktiveres for *Tænd/Sluk* tasten. Tasterne **op** / **ned** på den venstre side af afspilleren vil kun give et lydsignal ved minimum, normal og maksimal positionerne, uanset indstillingen af denne menu.

#### *6.2.4 Dvalemeddelelser*

Dvaletidens 1 minuts advarsel, og Dvale fra meddelelserne kan aktiveres eller deaktiveres.

#### *6.2.5 Bogmærke advarsel*

Under afspilning af en bog kan du få Stream til at informere dig, når du passerer hen over et tidligere sat bogmærke.

#### *6.2.6 Lydindstillinger funktion*

Du kan ændre på tonen så det varierer stemmelejet. Nogle brugere har måske fordel af at ændre lidt på stemmelejet fremfor at ændre lidt i tonen.

### **6.3 Skip**

*Skip Menuen* indeholder indstillinger for konfiguration af de skipbare elementer. *Afspil* er standard værdien. Skip funktionen er kun tilgængelig i DAISY 2.02 bøger som er produceret med skipbare elementer. De fleste DAISY biblioteker tilføjer ikke skipbare elementer i deres bøger. Her er en liste over menupunkter og deres respektive værdier:

Alt.

Værdier: Afspil, Skip, På forlangende, Bruger.

Bemærk: Du kan ikke vælge Bruger. Den sættes automatisk, når du ændrer en af de skipbare elementer.

Fodnote. Værdier: Afspil, Spring over, På forlangende.

Sidenummer. Værdier: Afspil, Spring over.

Produktionsnotat. Værdier: Afspil, Spring over, På forlangende.

Baggrundsartikel. Værdier: Afspil, Spring over, På forlangende.

## **6.4 Sprogmenu**

#### *6.4.1 Tekst-til-Tale Stemme*

Tryk og hold tast *7* for at vælge alternativ tekst til tale stemme imellem dem, der er installeret på din Stream. Alternativt kan du trykke tast *7* gentagne gange for at få adgang til sprogmenuen. Benyt tasterne *4* og *6* til at løbe igennem valgmulighederne. Tryk *Bekræft* for at acceptere valget, eller tryk *Afspil* for at acceptere valget og genoptage afspilning.

#### *6.4.2 Braille oversættelsestabeller*

Forskellige braille tabeller findes til rådighed for dig, afhængigt af det valgte Tekst-til-Tale sprog. For at skifte brailleoversættelsestabel trykkes *menu* tasten *7* gentagne gange for at komme til sprogmenuen. Benyt tasterne *2* eller *8* for at komme til braille oversættelsestabel punktet, efterfulgt af tasterne *4* eller *6* for at vælge den ønskede braille oversættelsestabel. Tryk *Bekræft* for at acceptere valget, eller tryk *Afspil* for at acceptere valget og genoptage afspilning. Den første tabel i listen er den aktuelle standard. Hvilken som helst tabel, du vælger, vil blive den nye standard tabel for den tilsvarende Tekst-til-Tale stemme.

### **6.5 Optager**

Når du overvejer dine optagelses konfigurationer skal du være opmærksom på at den indbyggede mikrofon optager i mono. Stereo optagelser er kun muligt med en ekstern mikrofon eller line-in. Valget af type af format har også indflydelse både på kvaliteten af optagelserne og den hukommelse optagelserne kræver. Hvis du øger kvaliteten af optagelser vil resultatet være en større fil og stereo optagelser fylder dobbelt så meget som tilsvarende mono optagelser.

#### *6.5.1 Fil type for indbyggede mikrofon*

Gældende for den indbyggede mikrofon (som igen kun optager i mono) kan du med 4 eller 6 tasterne vælge at optage i en af følgende:

- MP3 64 kilo bits per sekund (kbps) mellem kvalitet
- MP3 96kbps god kvalitet
- Wav 16 bit 44.1K PCM høj kvalitet

Efter du har angivet det valgte format vil Stream annoncere resterende tid for optagelse. Annonceringen baseres på den frie hukommelse på dit SD kort og den krævede plads til brug for den angivne optagelses format type.

#### *6.5.2 Ekstern optagelses kilde*

Benyt tasterne *4* og *6* for at vælge om du ønsker at tilslutte en mikrofon eller en line-in lydkilde til det eksterne jack på den højre side af enheden. Benyt line-in når du vil optage fra en ekstern kilde såsom en CD eller kassette afspiller. Når du tilføjer en ekstern enhed kan du lytte med på optagelserne ved at bruge hovedtelefoner. Bemærk venligst at du kan justere lydstyrken på optagelserne når du bruger line-in ved at ændre lydstyrken på enheden du optager fra, og ikke på Stream. Det er ikke muligt at justere på optagelses lydstyrken direkte på Stream når den er konfigureret til line-in optagelse.

#### *6.5.3 Ekstern optagelses Tilstand*

Benyt tasterne *4* eller *6* til at vælge mellem optagelse i stereo eller mono. Langt de fleste mikrofoner, selv mono mikrofoner, vil virke ordentligt med din Stream, også når den er indstillet til stereo. Men hvis din optagelse fra eksterne mikrofon eller line-in kun kan høres i den venstre kanal anbefales det at indstille optagelserne til mono tilstand.

#### *6.5.4 Fil type for ekstern optagelse*

Gældende for den eksterne mikrofon og line-in lydkilde, benyt tasterne *4* eller *6* til at vælge mellem optagelses filtyperne. Hvis du har indstillet optagelses funktionen til stereo, vælg en af følgende:

- MP3 128 kilo bits per sekund (kbps) mellem kvalitet
- MP3 192 kbps god kvalitet
- Wav 16 bit 44.1K PCM høj kvalitet

Hvis du har indstillet optagelses funktionen til mono, vælg en af følgende:

- MP3 64kbps mellem kvalitet
- MP3 96kbps god kvalitet
- Wav 16 bit 44.1K PCM høj kvalitet (kræver halt så meget hukommelse som stereo)

Efter du har angivet det valgte format vil Stream annoncere resterende tid for optagelse. Annonceringen baseres på den frie hukommelse på dit SD kort og den krævede plads til brug for den angivne optagelses format type.

#### *6.5.5 Optagelses lydstyrke indstilling*

Der er tre justerings muligheder af optage lydstyrken som kan vælges i Optager konfigurations menuen ved at bruge tasterne *4* eller *6*: Fastlåst, Manual og Automatisk. Det valgte element vil gælde for både den interne og den eksterne mikrofon. Justering af optage lydstyrke gælder ikke for line-in optagelser. Line-in optagelser er altid automatisk udført med den fastlåste lydstyrke angivelse, selv hvis du har angivet en af de andre muligheder for mikrofon.

#### **6.5.5.1 Fastlåst**

Ved fastlåst vil Streams optagelses lydstyrke være angivet ud fra et prædefineret niveau.

#### **6.5.5.2 Manual**

Ved den manuelle kan du angive lydstyrken ud fra et indeks på 10 forskellige niveauer. Der findes to forskellige metoder til at justere optage lydstyrke manuelt: Fra Notater boghylden når en optagelse ikke er i gang og direkte under en optagelse. Indstillingerne for lydstyrke optagelse for den interne mikrofon og for den eksterne mikrofon angives separat og din Stream vil automatisk huske dem begge.

#### **For at justere optage lydstyrke fra Notater boghylden:**

- Naviger til Notater boghylden med tast *1* og tryk på *Bekræft*.
- Du kan tilgå justering af optage lydstyrke ved gentagende gange at trykke på *Tænd/Sluk*  tasten indtil du hører "Intern mikrofon optage lydstyrke" eller "Ekstern mikrofon optage lydstyrke".
- Herefter, brug *Op* og *Ned* tasterne til at foretage justeringen af optage lydstyrke ligesom du normalt ville gøre ved ændring af lydstyrke. Din Stream vil annoncere niveauet løbende.

Bemærk venligst: Stream vil justere optage lydstyrken på den aktive mikrofon (den interne mikrofon hvis ingen ekstern mikrofon er tilsluttet, eller den eksterne hvis sådan en er tilsluttet). Hvis din Stream er konfigureret til at optage fra line-in og lydkilden er tilsluttet til Stream vil du ikke have mulighed for at justere på optage lydstyrken da line-in optage lydstyrken ikke er justérbar på Stream.

#### **For at justere optage lydstyrke under en igangværende optagelse:**

- Tilslut dine hovedtelefoner til din Stream. Disse er nødvendige for at kunne justere lydstyrken.
- Det normale lydoutput på din Stream vil påvirke lydstyrken på alt hvad du hører fra Stream enheden, så juster til et behageligt niveau før du justere lydstyrken på optagelsen.
- Under en optagelse (uafhængigt at hvilken boghylde du befinder dig i), benyt tast *2* til at øge lydstyrken, tast *8* til at mindske lydstyrken eller tast *5* til at vende tilbage til den normale værdi, som er på niveau 6. Bemærk at ved at bruge *Op* og *Ned* tasterne under en optagelse vil justere den normale lydoutput på din Stream og ikke optage lydstyrke.
- De angivne optage lydstyrke niveauer vil ikke blive annonceret når du ændre dem under en igangværende optagelse, men du vil høre ændringerne via dine hovedtelefoner.
- Du kan sætte en optagelse på pause med *Afspil/Stop* tasten og stadig have mulighed for at ændre på optage lydstyrken med tasterne *2* og *8*. Når lydstyrken er på et niveau der passer dig skal du blot starte optagelsen igen med tasten *Afspil/Stop*.

#### **6.5.5.3 Automatisk**

Den automatiske metode vil justere på optage lydstyrken en anelse opad når det registreres at lydsignalet er lavt, og omvendt sænke det en smule når signalet er for højt og på den måde forsøge at undgå forvrængning i optagelsen.

### **6.6 Flertryks indskrivningsmetode**

Der er to flertryk indtastningsmetoder at vælge i mellem: "Annoncer kun sidste tegn"\* og "Annoncer tegn ved hver tastetryk og indtast tegnet efter pause" (sidstnævnte angivet som standard). Benyt tasterne *4* eller *6* til at vælge din foretrukne metode, efterfulgt af *Bekræft*. Se sektion 5.1 (Tekstsøgning) for yderligere information omkring de to metoder.

### **6.7 Formatere SD kort**

Hvis dit SD kort ikke genkendes af Microsoft Windows, når det sættes i din computers kortlæser, eller når Stream kobles til computeren, kan det skyldes, at kortet skal formateres. Hvis data også af en eller anden grund er ødelagt, kan du have bemærket, at nogle filer/bøger ikke afspilles korrekt på din Stream. Dette er også en indikator for, at der er behov for en reformatering.

For at formatere dit SD kort sættes det ind i Stream, hvorefter der skal trykkes flere gange på Menu tasten **7**, indtil du hører Formatere SD Kort punktet. Tryk derefter *Bekræft* tasten for at bekræfte. Du vil modtage en advarsel om, at formatering vil slette alle filer på SD kortet. Tryk på *Bekræft* tasten igen for at fortsætte med at formatere eller tryk på *Stjerne* tasten for at annullere formateringen. Værktøjet vil formatere dit kort og navngive det som VRStream. Der vil lyde et lydsignal, som indikerer aktivitet. Formatering kan tage fra et par sekunder til 1 eller 2 minutter, afhængig af størrelsen af SD kortet. Etiketten vil være synlig ved siden af drevbogstavet, når du ser på kortet i Windows. Straks det er formateret, vil kun \$VR mapperne være at finde på kortet. Du skal igen kopiere alle dine bøger og filer fra computeren.

For at undgå mulig ødelæggelse af data på SD kortet, bør du altid anvende Windows sikker fjernelse af hardware efter at have kopieret filerne til kortet. Husk også aldrig at fjerne SD kortet fra enheden mens du er i gang med en optagelse og kopierer eller sletter en bog.

### **6.8 Trådløst**

Den trådløse konfigurations menu er kun tilgængelig fra Online bogreolen.

Her følger et par punkter som er vigtige før beskrivelsen af online konfigurations menu:

- *Flytilstand* bruges til at slukke for al trådløs kommunikation i situationer hvor det ikke er tilladt at bruge trådløse enheder, for eksempel ved rejser i fly og på enkelte hospitaler. Hvis Flytilstand er aktiveret betyder det, at al trådløs kommunikation er *slået fra*. Du kan også aktivere Flytilstand på tidspunkter hvor du ikke har behov for funktionaliteten for derved at spare på batteriet. Hvis Flytilstand er aktiveret vil du blive informeret herom hvis du trykker på Online tasten, hvorfor din enhed vil annoncere "Flytilstand, Til".
- Prædikatet *SSID* er navnet på et netværk. Det annonceres når du udfører *Søg efter tilgængelige forbindelser*. Det er muligt at et netværk er konfigureret til at skjule dets SSID. I det tilfælde vil navnet ikke fremgå af listen over tilgængelige netværk ved søgning. For at forbinde til sådant et netværk vil du være nødsaget til at bruge funktionen Opret ny forbindelse og manuelt angive SSID'et (altså navnet på netværket), alternativ kan du benytte HumanWare Companion programmet til at oprette en netværks konfigurations fil.
- *Kodeord* er autentificerings nøglen til netværket du ønsker at tilslutte til. Et kodeord er følsomt overfor store og små bogstaver, så når du angiver dit kodeord ved hjælp af din Stream II's flertryks indskrivnings metode skal du muligvis gøre brug af *Bookmark* tasten til at skifte mellem store og små bogstaver om nødvendigt.
- Et *Alias* er et navn / en beskrivelse du kan angive til et netværk for identifikation. Det valgfrie alias navn vil ikke blive stavet som det er tilfældet med SSID navnene, så det anbefales at angive et nemt og simpelt navn for den indbyggede tekst-til-tale syntese. Længden på aliaset må maksimalt være 50 tegn.

#### *6.8.1 Flytilstand*

Benyt denne funktion til at aktivere eller deaktivere den trådløse (WiFi) funktion på din Stream. Som standard er Flytilstand aktiveret. Når Flytilstand er aktiveret er alle trådløse kommunikations muligheder slået fra. Når du slukker for Flytilstands funktionen vil den trådløse funktion blive

aktiveret. Du kan aktivere og deaktivere Flytilstand ved at trykke og holde *Online* tasten nede som er placeret over tast 2 på fronten af din enhed. Et LED lyssignal er placeret lige ved denne *Online* tast og lyser gulligt når din Stream er forbundet til at trådløst netværk. LED lyset blinker når den forsøger at forbinde til et trådløst netværk. LED er slukket når Flytilstand er aktiveret og når Stream ikke er sat op til brug af netværk.

#### *6.8.2 Import af netværkskonfiguration fra fil*

Benyt dette element til at processere en netværks konfigurations fil som du har oprettet ved hjælp af HumanWare Companion programmet. Tryk på *Bekræft* for at starte importeringen af netværks konfigurations filen fra SD kortet. Du kan konfigurere denne netværks fil ved, fra HumanWare Companion programmet, at vælge Wi-Fi konfiguration fra fanen Funktioner. Angiv dit SSID og kodeord. Derudover kan du også angive et alias for netværket. Det er ligeledes via HumanWare Companion at du har mulighed for at angive avancerede indstillinger såsom manuel indstilling af IP adresse og proxy server. Konfigurations filen vil automatisk blive placeret på din Streams SD kort.

#### *6.8.3 Søg efter tilgængelige forbindelser*

Benyt dette element til at søge efter WiFi netværk som er inde for rækkevidde af din Stream. Benyt Op/Ned tasterne til at navigere gennem listen af tilgængelige netværk og deres SSID'er. Tryk på *Bekræft* for at godkende det netværk du ønsker at oprette forbindelse til. Du vil herefter blive bedt om at angive kodeord for det valgte netværk. Angiv kodeordet ved at gøre brug af flertryks indskrivnings metoden på det numeriske tastatur. Kodeord er altid følsomme overfor store og små bogstaver. Du kan skifte mellem store og små bogstaver samt kun numerisk indskrivning ved at benytte Bogmærke tasten. Tryk på *Dvale* tasten for at tilgå beskrivelses tilstanden hvor du vil få annonceret den pågældende tasts underliggende bogstaver og symboler når du trykker på den. Afslut din indskrivelse med *Bekræft* tasten. Hvis du har angivet korrekte oplysninger vil netværket blive tilføjet til din liste over konfigurerede forbindelser og den nye forbindelse vil blive aktiveret. Du vil herefter blive spurgt om du ønsker at oprette et alias for din nye forbindelse.

#### *6.8.4 Start en ny forbindelse*

Som standard vil du Stream altid forbinde til det bedste tilgængelige WiFi inden for rækkevidde. Du kan også selv bruge pil op og pil ned for at gå gennem listen og vælge et netværk som du tidligere har konfigureret. Tryk *Bekræft* for at angive dit valg. Det valgte netværk vil herefter blive brugt til de efterfølgende overførsler af data. Du har kun behov for at bruge denne funktion i tilfælde af, at du har konfigureret flere forskellige netværk og ønsker at aktivere en alternativ forbindelse til hentning af data, end den aktuelle.

#### *6.8.5 Opret ny forbindelse*

Benyt dette element i stedet for at søge efter en ny forbindelse hvis du kender det specifikke SSID / netværk som du ønsker at konfigurere eller hvis dit netværk er sat op til ikke at udsende sit SSID. Du vil blive bedt om at angive SSID'et. Benyt flertryks indskrivnings metoden på det numeriske tastatur for at angive SSID'et og tryk efterfølgende på *Bekræft*. Du vil derefter blive bedt om at angive kodeord. Indskriv dette og afslut med *Bekræft* tasten. Gør brug af Bogmærke tasten når du ønsker at skifte mellem store og små bogstaver og numerisk indskrivning. Tryk på *Dvale* tasten for at tilgå beskrivelses tilstanden hvor du vil få annonceret den pågældende tasts underliggende bogstaver og symboler når du trykker på den. Hvis du har angivet korrekte oplysninger vil netværket blive tilføjet til din liste over konfigurerede forbindelser og den nye forbindelse vil blive aktiveret. Du vil herefter blive spurgt om du ønsker at oprette et alias for din nye forbindelse. Du har også mulighed for at oprette en ny forbindelse under fanen Funktioner i HumanWare Companion programmet på din computer.

#### *6.8.6 Slet en forbindelse*

Benyt pil op og pil ned for at gå gennem listen og vælge et netværk som du tidligere har konfigureret. Tryk *Bekræft* for at angive dit valg. Det valgte netværk vil herefter blive slettet fra listen over konfigurerede netværk.

#### *6.8.7 Godkend forbindelsen*

Benyt dette element til at verificere din aktuelle internet forbindelse. Din Stream vil forsøge at tilgå en specifik hjemmeside på HumanWare.com. Hvis det lykkedes for din Stream vil den downloade en kort annoncering fra hjemmesiden som informere om, at det lykkedes og at du har forbindelse til internettet. Du kan genafspille annonceringen ved at trykke på *Afspil/Stop* tasten. **Bemærk venligst:** Såfremt du har behov for MAC adressen på din Stream enhed i forhold til at konfigurere MAC filtrering, find denne ved at trykke på *Info* (tast *0*) på din Stream mens du befinder dig i online bogreolen. Din Stream vil annoncere adressen under den trådløse sektion af informationen.

Du har mulighed for manuelt at konfigurere IP adressen på din Stream ved at navigere til *Manuel IP adresse konfiguration* i HumanWare Companion programmet, som du finder under fanen Funktioner, elementet Wi-Fi konfiguration og *Avanceret* knappen.

Du har også mulighed for manuelt at konfigurere proxy serveren til brug ved HTTP adgang for din Stream ved at navigere til *Anvend proxy server* i HumanWare Companion programmet, som du finder under fanen Funktioner, elementet Wi-Fi konfiguration og Avanceret knappen.

### **6.9 Generelt**

Den generelle konfigurations menu består af to elementer: "Afbryd alle aktuelle overførsler" og "Meddelelsestilstand". For at afbryde alle aktuelle overførsler, benyt elementet "Afbryd alle aktuelle overførsler", efterfulgt af *Bekræft* tasten. Benyt elementet "Meddelelsestilstand" til at konfigurere måden hvorpå din Stream informere dig om en fuldført download proces ved at vælge i mellem Bip samt meddelelse (standard), Ingen meddelelser og Kun bip.

### **6.10 Internet Radio**

Benyt dette menu element til at administrere Internet Radio tjenesten. For at aktivere denne tjeneste skal du blot forbinde din Stream til et trådløst netværk. En Internet Radio boghylde vil automatisk blive tilføjet til din online bogreol. Benyt "Humanware foreslået spilleliste" for at ændre på din region og derved spillelisten som tilbydes til dig. Denne spilleliste er prædefineret og afhænger af det givne land eller region (for eksempel: Nordamerika). Angiv en spilleliste med tasterne *4* eller *6*, og tryk på *Bekræft*. Du kan også benytte funktionen "Importer internet radio afspilningsliste fra fil" for at tilføje din helt egen spilleliste. Med elementet "Eksporter alle spillelister til S D kort" kan du tilføje alle dine internet radio spillelister til dit S D kort.

### **6.11 Podcasts**

Benyt dette menu element til at administrere Podcast tjenesten. For at aktivere denne tjeneste skal du blot forbinde din Stream til et trådløst netværk. Benyt "Overførte podcast afsnit der skal beholdes" til at vælge hvor mange podcast episoder du ønsker at beholde på din Stream enhed (vælg mellem 1 og 10, standard angivet til 3) eller om du foretrækker manuelt at angive om de skal beholdes. Automatisk overførte episoder vil blive fjernet automatisk fra den interne hukommelse, med mindre du har valgt manuelt at administrere disse, så kan du benytte tast *3* for at slette. Benyt "Importer podcast feed fra fil" elementet til at importere et podcast feed til din Stream med en fil som du har oprettet i HumanWare Companion programmet. Du kan benytte elementet "Eksporter abonnerede podcast feed til S D kort" til at eksportere dine podcast feeds som du har valgt at abonnere på til dit S D kort. Benyt "HumanWare foreslået podcast" elementet til at ændre på din

region og derved de foreslåede podcasts som tilbydes til dig. De foreslåede podcasts er prædefineret og afhænger af det givne land eller region (for eksempel: Nordamerika).

# **6.12 NLS Bogkassetter (Kun i USA) - ENGELSK**

Use this menu to manage the NLS BARD online service. To turn on this service, connect your Stream to a wireless network and select the "Add NLS BARD service" option followed by *Confirm*. Du vil blive bedt om at angive dit registrerede brugernavn og kodeord som du kan gøre ved at benytte flertryks indskrivnings metoden. Passwords are usually case sensitive. Du kan skifte mellem store og små bogstaver samt kun numerisk indskrivning ved at benytte Bogmærke tasten. End your entry with the *Confirm* key. You can also use the item "Import NLS BARD configuration from file" to import your account information with a file created using the HumanWare Companion software. Once you have successfully entered your account information, a NLS BARD bookshelf will be added to the online bookcase. To remove this service, use "Remove NLS BARD service and delete all associated files". Use the "NLS BARD book type search" item to search for Audio books only (default), Audio and Braille, or Braille books only. Use the item "Modify NLS BARD login information" to modify your account information.

### **6.13 Bookshare**

Benyt dette menu element til at administrere Bookshare tjenesten. Denne tjeneste kan aktiveres ved at navigere og vælge elementet "Tilføj Bookshare tjenesten" efterfulgt af *Bekræft* tasten. Du vil blive bedt om at angive din registrerede email adresse og kodeord som du kan angive ved at benytte flertryks indskrivnings metoden. Kodeord er altid følsomme overfor store og små bogstaver. Du kan skifte mellem store og små bogstaver samt kun numerisk indskrivning ved at benytte Bogmærke tasten. End your entry with the *Confirm* key. Med "Importer en Bookshare konfiguration fra fil" menu elementet kan du også importere en fil med dine Bookshare konto informationer som du har oprettet via HumanWare Companion programmet. Efter du har fuldført angivelserne af dine konto informationer vil en Bookshare boghylde blive tilføjet til din online bogreol. Elementet "Fjern Bookshare tjenesten og fjern alle associerede bøger" kan du benytte hvis du ønsker at slette din konto og derved også tjenesten. Benyt "Ændre Bookshare login informationerne" for at konfigurere dine konto informationer.

## **6.14 NFB Newsline (Ikke tilgængeligt i Danmark).**

Use the NFB Newsline menu to manage the online service. The service can be turned on by selecting the "Add NFB Newsline service" item followed by the *Confirm* key. You will then be prompted to enter your NFB Newsline member ID and PIN each followed by the *Confirm* key. After you have successfully entered your account information an NFB Newsline online bookshelf will be added to the online bookcase. If you select the item "Remove NFB Newsline service and delete all associate books", the service is removed and you will be prompted to confirm your choice. All synchronized content will be deleted and the NFB Newsline bookshelf will be removed from the online bookcase. Use the item "Get latest editions" to configure how often the Stream will download new content by choosing between "Once daily" or "Always" (default). Use the item "Modify NFB Newsline login information" to modify your account information.

### **6.15 DAISY Online**

Benyt denne menu til at administrer DAISY Online tjenesten. Vælg elementet "Tilføj en DAISY online tjeneste" for at angive hvilken tjeneste du ønsker at tilføje efterfulgt af de korrekte konto informationer såsom navn og kodeord. Benyt elementet "Importer en DAISY online tjeneste konfiguration fra fil" for at importere en prædefineret DAISY Online konfiguration til din Stream. Benyt menu elementet "Ændre DAISY online tieneste login informationer" for at indstille din konto. Naviger til og brug elementet "Hvilken overførselsmetode vil du bruge" for at angive hvilken metode din Stream skal benytte til download af bøger gennem DAISY Online. Du kan vælge mellem Automatisk download, Manuel Download (standard) og Halvautomatisk download. Med

den automatiske download metode vil dine valgte bøger eller de foreslåede fra dit bibliotek automatisk blive overført til din Stream. Med den manuelle metode vil du have adgang til menu elementet "Hent flere bøger" i DAISY Online boghylden og manuelt vælge hvilke bøger du ønsker at downloade og returnere andre bøger direkte, uden at downloade dem. Den Halvautomatiske download metode giver dig mulighed for at downloade aviser og magasiner automatisk og manuelt selv angive andet indehold du ønsker at downloade ned. Benyt "Fjern en DAISY Online tjeneste" for at slette en DAISY Online konto og fjerne alle de tilhørende bøger fra din Stream

## **6.16 Software opdateringer**

Software opdatering konfigurations menu består af to elementer: "Tjek automatisk efter nye opdateringer" og "Tjek efter opdateringer nu". Som standard vil din Stream automatisk tjekke for nye opdateringer når du tilgår din Online bogreol. Såfremt du vælger elementet "Tjek efter opdateringer nu" vil din Stream med det samme tjekke for tilgængelige opdateringer. Dette menu element kan bruges flere gange, også selvom "Tjek automatisk efter nye opdateringer" allerede er forsøgt. Såfremt "Tjek automatisk efter nye opdateringer" er deaktiveret er det nødvendigt at gøre brug af "Tjek efter opdateringer nu" elementet for at se efter nye opdateringer for din Stream, da dette ellers ikke sker automatisk.

# **7 Boghylde struktur og kendetegn**

Den maksimale længde på filnavnet inklusiv filstien er 512 tegn (inkluderer media/bog sti) for alle bøger på boghylden. Hukommelseskortet scannes, når det sættes i, og enhver fil eller mappe, hvor det fulde navn er større end 512 tegn, vil blive ignoreret.

De efterfølgende afsnit giver generelle regler og information for aflytning af boghylden ikke talende bøger.

# **7.1 Andre bøger**

#### *7.1.1 Andre bøger struktur*

Den efterfølgende liste giver et eksempel på, hvorledes bogfiler kan være grupperet i mapper. Mapper er nummereret i den rækkefølge, som de findes i, startende med roden, idet det antages, at den indeholder filer. Der kan være op til 8 niveauer af mapper.

Mappe: \\$VROtherBooks.

Regler: Hver fil i roden er defineret som en bog med egen læseposition og bogmærker. Den enkelte bogs filer kan slettes ved brug af tast *3*, mens der bladres i boghylden.

Mappe: \\$VROtherBooks\Drama. Regler: Dette er en valgfri mappe til at kategorisere typen af bog.

Mappe: \\$VROtherBooks\Drama\BookA.

Regler: Dette er mappen, som indeholder bogens filer. Hele mappen er defineret som en bog, med en læseposition og bogmærker sæt. Når du bladrer igennem boghylden, kan du anvende tast *3* til at slette bogen, hvilket betyder, at hele bogmappen slettes.

Mappe: \\$VROtherBooks\Drama\BookB. Regler: Samme som Bog A.

Mappe: \\$VROtherBooks\Mystery. Regler: Dette er en valgfri mappe til at kategorisere typen af bog.

Mappe: \\$VROtherBooks\Mystery\BookC. Regler: Samme som Bog A.

#### *7.1.2 Andre bøger kendetegn*

Gennemse Boghylde: Flyt imellem mappeniveauer med tasterne *2* og *8*. Bemærk, at det laveste mappeniveau også er bogniveauet, eftersom en bog er defineret som en samling af filer på det laveste mappeniveau. Højere mappeniveauer er valgfrie til at kategorisere typer af bøger som for eksempel i Drama mappen oven over. Der kan være op til 8 niveauer af mapper. Benyt Gå til bog for at hoppe til et bestemt bognummer. Benyt tast *3* for at slette en bog. Du kan kun slette en bog, hvis du er på bogniveauet. Mens du befinder dig i en boghylde kan du benytte tast *3* to gange til at slette en mappe. Benyt *Bekræft* tasten for at bekræfte ønsket om at slette mappen eller benyt en vilkårlig anden tast for at annnullere.

Læsning: Afspilning sløjfer imellem filerne i en mappe (bog). Naviger imellem filerne i en mappe ved brug af tasterne *4* eller *6*. Fil og Tidshop navigeringsniveauer er mulig. Gå til fil og Gå til tid er mulig.

*Info* (tast *0*): Rapporterer information om den aktuelle bog (mappe).

Hvor er jeg (tast 5): Rapporterer procentvis del i hele bogen, nummer og navn på den aktuelle fil såvel som tiden (tal, forløbet og resterende) for den aktuelle fil.

# **7.2 Audible bøger**

Stream kan afspille Audible.com format 4 bøger. Du skal først aktivere Stream SD kortet Audible bøger. For at gøre dette skal din Stream kobles til din computer ved brug af det lange USB kabel. Derefter aktiveres Stream ved brug af Audible Manager softwaren. Når Audible Manager aktiverer Stream, vil den oprette en ny reserveret Stream mappe med navnet \$VRAudible i roden af Stream SD kortet. Den vil placere en skjult system (.SYS) aktiveringsfil i denne \$VRAudible mappe. Filen må ikke slettes. Hvis du vil gemme Audible bøger på flere SD kort, skal du aktivere hvert SD kort separat. Alle Audible bøger skal også gemmes i denne \$VRAudible mappe. For at overføre Audible bøger skal du enten anvende Audible Manager med Stream tilsluttet, eller Windows Stifinder til at overføre .aa Audible bogfil fra Audible downloads mappen på din computer direkte til \$VRAudible mappen på SD kortet. Hvis du anvender Windows Stifinder til at overføre filen, kan du drage fordel af den højere overførselshastighed for din computers kortlæser. Hvis du vælger at overføre bøger med Audible Manager, skal du altid have Stream koblet til din computer.

#### *7.2.1 Audible struktur*

Du skal blot placere dine Audible bøger i \$VRAudible mappen. De må ikke være placeret i undermapper.

#### *7.2.2 Audible kendetegn*

Gennemse Boghylde: Benyt tasterne *4* og *6* for at flytte imellem hver Audible bogfil, eller Gå til bog for at hoppe til et bestemt bognummer. Benyt tast *3* for at Slette bogen. Mens du befinder dig i en boghylde kan du benytte tast *3* to gange til at slette en mappe. Benyt *Bekræft* tasten for at bekræfte ønsket om at slette mappen eller benyt en vilkårlig anden tast for at annnullere.

Læsning: Benyt tasterne *2* og *8* for at navigere efter overskriftsmærker, som findes i Audible bogen, eller ved valgte Tidshop. Gå til overskrift og Gå til tid er mulig.

*Info* tast *0*: Rapporterer information for den aktuelle Audible fil.

Hvor er jeg?: Rapporterer den aktuelle læseposition i Audible filen. Tryk 2 gange indenfor 10 sekunder for at rapporterer yderligere information om Audible bogen.

## **7.3 Musik boghylde**

Musik boghylden findes i den reserverede mappe \$VRMusic. Den indeholder en mappestruktur af audiofiler, og hele denne struktur er defineret som Al Musik bog. Med mindre du opretter en afspilleliste, vil denne være den eneste Musik bog. Hvis du tilføjer afspilleliste (M3U) filer i roden af \$VRMusic, vil hver afspilleliste være en ekstra musik bog. I Musik boghylden vil Slet bog tasten *3* ikke fungere. Men du kan slette individuelle filer eller hele mapper fra Al Musik bogen når den er åbnet.

#### *7.3.1 Musik struktur*

Du kan navigere i op til 8 niveauer af mapper i musik. Benyt tasterne *2* og *8* for at vælge mappe eller fil navigeringsniveau. Du kan derefter flytte tilbage eller fremad på det valgte niveau ved brug af tasterne *4* og *6*. Hvis du har mere end 8 mappeniveauer, vil de ekstra niveauer vil tilføjet til niveau 8 listen over mapper.

Hvis du vælger 'Fil' navigeringsniveau, vil du høre navnet på den aktuelle fil. Hvis du vælger et mappeniveau navigering, vil du høre navnet på den aktuelle mappe på dette niveau. På ethvert sted i din struktur kan du altid vælge det dybeste navigeringsniveau. Hvis den aktuelle mapper er på et højere niveau end dit dybeste niveau, vil mappenavnet ikke blive annonceret. Lad os for eksempel sige, at du har en musik struktur, som indeholder \$VRMusic\Classic\Mozart og \$VRMusic\Classic\Beethoven\Ninth\_symphony. Hvis du aktuelt er placeret i Classic\Mozart, mens afspilning er inaktiv, vil skift af navigering fra Fil til Niveau 1 annoncere 'Classic'. Skift fra Niveau 1 til Niveau 2 vil annoncere 'Mozart'. Skift fra Niveau 2 til Niveau 3 vil ikke annoncere noget, da der ikke er noget mappenavn for Niveau 3 mappen i Classic\Mozart. Hvis du er placeret i Classic\Beethoven, mens afspilning er inaktiv, vil skift fra Niveau 2 til Niveau 3 annoncere 'Ninth\_symphony'.

Hvis du placerer nogle filer i roden af \$VRMusic, vil de kun blive listet ved fil navigeringsniveau.

#### *7.3.2 Musik kendetegn*

Gennemse Boghylde: Benyt tasterne *4* og *6* for at flytte imellem hver Musik bog, eller Gå til bog for at hoppe til et bestemt bognummer. Bemærk, at kun 1 musik bog (Al Musik) vil være på musik boghylden, med mindre du opretter yderligere afspilleliste bøger. Du kan ikke anvende tast *3* på Slet en bog.

Læsning: Såfremt afspilningen er aktiveret med Sløjfe Mappe vil afspilningen operere inden for mappen. En afspilning vil derfor automatisk starte fra begyndelsen af den pågældende mappe når den sidste fil er afspillet. Såfrem afspilningen af aktiveret med Sløjfe Fil vil afspilningen automatisk starte forfra ved den enkelte aktiverede fil. Du kan anvende tasterne *2* eller *8* til at vælge mappe eller filnavigering. Gå til mappe og Gå til fil funktioner er også mulig. Hvis afspilning er sat til Tilfældig Til vil filerne i den aktuelle musik bog blive blandet. For eksempel hvis Al Musik bogen afspilles, vil alle dine musikfiler blive blandet. Hvis der afspilles en afspilleliste bog, vil kun filerne i denne afspilleliste blive blandet. Når slutningen på en blandet musik bog nås, vil afspilning starte fra begyndelsen af den blandede musik bog.

Sletning af musikfiler: Benyt tast *3* for at slette musik filer under navigering fil niveau. Du vil blive bedt om at bekræfte sletning af filen. For at slette en mappe skal du navigere tilbage til mappens niveau. Tryk på tast *3* for at slette mappen og benyt *Bekræft* tasten for at bekræfte at du ønsker at slette den, eller benyt en vilkårlig anden tast for at annullere ønsket.

*Info* (tast *0*): Rapporterer information om den aktuelle musik bog, såsom totalt antal mapper og filer, samt total tid for bogen.

*Hvor er jeg* (tast *5*): Rapporterer aktuel læseposition og information om den aktuelle fil. Trykkes tast *5* to gange indenfor 10 sekunder, annonceres tag information data. Hvis du ikke vil høre alle tags, så tryk *Afspil* for at afbryde og genoptage afspilningen.

Hastighed: Stream sætter den variable hastighedskontrol tilbage til normal hastighed, og vender tilbage til den forrige indstilling for hastigheden, når du afslutter Musik boghylden. Bemærk venligst: Det er kun muligt at lytte til stereo musik ved normal hastighed. Hvis du øger eller mindsker hastigheden, vil den blive afspillet i mono.

Bas og Diskant: Tonekontrollen er erstattet med adskilte bas og diskant kontroller.

#### *7.3.3 Musik søgning*

Du kan søge i din musik ved at trykke på *Gå Til* tasten indtil du hører annonceringen "Søg". Benyt herefter flertryks indtastnings metoden på tastaturet som beskrevet i Tekstsøgnings sektionen til at angive ordet eller flere ord som du vil søge efter og tryk på Bekræft tasten. Benyt *Bogmærke* tasten til at skifte mellem Tekst og Nummerisk indskrivning mens du indskriver. Stream vil finde den første mappe eller fil der indeholder dit angivne søgeord. Afspilningen vil starte fra begyndelsen af filen eller den første fil i mappen. Herfra kan du trykke på tast *4* eller *6* til at finde det forrige eller det næste søgeresultat.

#### *7.3.4 Spillelister*

Musik boghylden kan indeholde afspillelister. En afspilleliste er en tekstfil, som indeholder en liste over understøttede audiofiler, der skal afspilles. Den skal have filtypenavnet "m3u". Du kan anvende Musik funktionen i det gratis HumanWare Companion program til at hjælpe dig med at oprette spillelister. En afspilleliste kan ikke indeholde link til andre afspillelister. Selvom du måske

sletter filer i den midlertidige spilleliste, så kan du ikke benytte tast *3* til at slette filer i en permanent M3U afspilleliste.

#### *7.3.5 Midlertidig afspilleliste*

Du kan oprette en midlertidig afspilleliste for et undersæt af mapper, som findes i \$VRMusic mappen. Du kan ikke oprette en midlertidig afspilleliste fra filer, der findes i rodniveauet af \$VRMusic mappen.

- Tryk tast *1* flere gange, indtil du kommer til Musik boghylden. Tryk derefter *Gå til* tasten flere gange, indtil du hører "Opret midlertidig afspilleliste".
- Benyt nu tasterne *2*/*8* og *4/6* for at navigere til den første mappe, du vil have med i din afspilleliste. Tryk derefter tasterne *Bekræft* eller *Afspil*. Den valgte mappe og alle dens undermapper vil nu indgå i din midlertidige afspilleliste. Hvis du trykke *Afspil* tasten, vil afspilning af afspillelisten begynde.

Bemærk: Vælges der en mappe for oprettelse af en midlertidig afspilleliste, vil dette fungere lidt anderledes end mappenavigeringen, beskrevet i afsnittene oven over. Umiddelbart efter at have hørt meddelelsen "Opret midlertidig afspilleliste", vil du høre navnet på den første mappe på det øverste niveau i din musikbog. Benyt tasterne *4* og *6* for at cirkulere igennem alle mapper på dette øverste niveau. Straks du er kommer til den øverste mappe af interesse, kan du anvende tast *8 til at gå et niveau ned, og derefter med tasterne* 4 og *6* løbe igennem mapperne på det næste niveau inden i den pågældende øverste mappe. Du kan gå til lavere niveauer på samme måde. For at gå til en anden mappe på et højere niveau skal du først benytte tast *2* for at komme op til det pågældende niveau inden du igen benytter tasterne *4* og *6* for at navigere til det.

- Naviger indenfor afspillelisten ved brug af tasterne *2*/*8* og *4*/*6*, *Gå til mappe*, og *Gå til fil* tasterne.
- Tryk tast *0* for at få det totale antal af mapper og filer samt længden af din afspilleliste.
- Tryk tast *9* for at aktivere tilfældig afspilning, og tryk tast *9* igen for at slå tilfældig afspilning fra.
- Spillelisten er ryddet så snart du trykker på tast *1* for at vende tilbage til boghylden, men den bibeholdes hvis du i stedet vælger at slukke uden at trykke på tast *1*.

Lad os som eksempel sige, at du har organiseret dine \$VRMusic filer i 3 mappeniveauer. Du kan have musik genre på niveau 1, kunstnere på niveau 2 og album på niveau 3. Det er nu let at afspille musik af en bestemt genre, kunstner eller lytte til et bestemt album. Lad os antage, at dine Niveau 1 genremapper inkluderer Classical, Country, Folk og Rock. Antag nu, at i Classical har vi Niveau 2 mapper for kunstnerne Beethoven, Mozart og Strauss. Du beslutter, om du vil afspille al din Mozart musik. Gå til Musik boghylden. Tryk derefter *Gå til* tasten flere gange, indtil du hører "Opret Midlertidig Afspille Liste". Tryk på tast *6* indstil du hører annonceringen, "Classic". Tryk nu tast *8* for at flytte ned til dine niveau 2 mapper, og tryk tast *6* for at komme til Mozart mappen. Tryk *Afspil* tasten. Alle dine Mozart album vil nu blive brugt til at oprette din midlertidige afspilleliste, og afspilning af den vil starte. Hvis du trykker tast *9*, vil sporene, der findes i disse album, blive afspillet i tilfældig rækkefølge. Trykkes tast *0*, annonceres det totale antal Mozart album, totale antal filer og deres totale afspilletid.

#### *7.3.6 Mappe og Filnavn Annoncering*

Når du gennemser Musik boghylden, kan du eventuelt ønske at høre annoncering af fil og mappenavne. Stream vil give denne information, hvis afspilleren er i Stop tilstand, men vil udelade annonceringen, hvis afspilleren er i Afspille tilstand. I begge tilfælde vil den gentage annonceringerne, hvis du trykker tasten *5* (*Hvor er jeg*). Så hvis du således vil anvende tast *4* eller *6* til at navigere tilbage og frem imellem musik filer, og ikke ønsker at høre mappe/fil annonceringen skal du blot først trykke *Afspil* tasten for at sætte afspilleren i afspilningstilstand.

## **7.4 Gemte Podcasts**

Gemte Podcast boghylden indeholder en mappestruktur af audiofiler, hvor hver mappe repræsenterer en podcast feed, og hver fil en episode af denne feed. Hver fil (episode) er defineret som en separat podcast bog. Det er her du finder dine podcasts som du har gemt på dit S D kort fra Podcast boghylden fra din Online bogreol.

#### *7.4.1 Gemte Podcasts Struktur*

Den efterfølgende liste giver et eksempel på, hvorledes podcast filer kan være grupperet i mapper. Der kan være op til 8 niveauer af mapper.

Mappe: \$VRPodcasts Kan indeholde filer: Ja Regler: Enhver fil, som findes i roden af \$VRPodcasts, vil blive annonceret som individuelle bøger.

Mappe: \\$VRPodcasts\Feedname. Kan indeholde audiofiler: Ja. Regler: Dette er mappen for gruppering af podcast episode filerne under deres feed navn.

#### *7.4.2 Gemte Podcasts kendetegn*

Gennemse Boghylde: Flyt mellem mappeniveauerne med *Op* og *Ned* tasterne. Det laveste niveau kaldes for bogniveauet. Filer i roden af \$VRPodcasts vil kun blive annonceret på bogniveauet. Benyt tasterne *4* og *6* for at flytte imellem hver Podcast bogfil (episode), eller Gå til bog for at hoppe til et bestemt bognummer. Benyt tast *3* for at Slette en bog fil. Du kan kun slette en bog, hvis du er på bogniveauet. Mens du befinder dig i en boghylde kan du benytte tast *3* to gange til at slette en mappe. Benyt *Bekræft* tasten for at bekræfte ønsket om at slette mappen eller benyt en vilkårlig anden tast for at annnullere.

Læsning: Afspilning stopper ved slutningen af hver fil. Kun Tidshop navigeringsniveau er mulig på tasterne *2* eller *8*. Gå til tid er også muligt.

*Info* (tast  $\boldsymbol{0}$ ): Rapporterer information om den aktuelle Podcast bog (fil).

*Hvor er jeg?* (tast *5*): giver også nuværende position og information om den aktuelle fil. Trykkes tast *5* to gange, annonceres tag information data. Hvis du ikke vil høre alle tags, så tryk *Afspil* for at afbryde og genoptage afspilningen.

## **7.5 Tekst boghylde**

Stream kan også gemme tekstfiler, grupperet sammen i mapper under den reserverede mappe \$VRText. De afspilles ved brug af Stream Tekst-til-Tale. Hver tekstfil i \$VRText mappen opfattes som en bog. Understøttede formater: bra, brf, DOCX, fb2, html, rtf, SES3, txt og xml. Bemærk, at når de er tilstede, vil billedbeskrivelse tags blive annonceret i html og xml dokumenter.

#### *7.5.1 Tekstfil struktur*

Tekstfilerne kan enten være i roden af \$VRText, eller organiseret i undermapper kategorier. Der kan være op til 8 niveauer af mapper.

#### *7.5.2 Tekstfil kendetegn*

Gennemse Boghylde: Flyt mellem mappeniveauerne med tasterne *2* og *8*. Det laveste niveau kaldes for bogniveauet. Filer i roden af \$VRText vil kun blive annonceret på bogniveauet. Benyt tasterne *4* og *6* for at flytte imellem hver tekstfil, eller Gå til bog for at hoppe til et bestemt filnummer.

Benyt tast *3* for at Slette en tekstfil. Du kan kun slette en bog, hvis du er på bogniveauet. Mens du befinder dig i en boghylde kan du benytte tast *3* to gange til at slette en mappe. Benyt *Bekræft*  tasten for at bekræfte ønsket om at slette mappen eller benyt en vilkårlig anden tast for at annnullere.

Læsning: Afspilning stopper ved slutningen af hver fil. Navigering med *Venstre* og *Højre* tasterne inkluderer: side (hvis der er sidemarkeringer i filen), skærm (his der ikke finde sidemarkeringer), afsnit, linje, sætning, ord, stavning og tegn. Hvis du udfører en søgning i tekst, tilføjes et Søgeniveau som det sidste navigeringsniveau, hvorved du kan finde næste eller forrige søgeemne. Gå til side er mulig, hvis filen har sidemarkeringer. Gå til procent (se ovenfor) er også tilgængeligt. *Info* (tast *0*): Rapporterer information om den aktuelle tekstfil såsom dens størrelse.

*Hvor er jeg* (tast 5): Rapporterer den aktuelle position som en procentvis størrelse, regnet fra starten af filen.

#### *7.5.3 Navigere HTML/XML/DOCX overskrifter*

For html/xml filer, som har overskrift tags (<H1> til <H6>), og DOCX filer med stiliserede overskrifter, vil disse svare til de tilsvarende navigeringsniveauer på tasterne *2/8*. Vær opmærksom på, at visse html/xml filer ikke konsekvent anvender disse tags for overskrifter. For eksempel kan filen have en H1 og H3 overskrift, men ingen H2 overskrift. I dette tilfælde vil Stream kun præsentere niveau 1 og niveau 3 i *2/8* menuen. En html/xml fil kan også have en enkelt H1 overskrift for en titel, men uden andre H1 tags i filen. I dette tilfælde vil Stream hoppe til slut på filen, hvis du trykker højre pil (tast **6**) efter at have valgt niveau 1 navigering.

# **8 DAISY Online**

## **8.1 Menupunkter**

Bemærk venligst: De følgende menuer og menupunkter er kun tilgængelige fra den online bogreol.

Menu: DAISY Online Punkt: Tilføi DAISY Online tieneste Punkt: Import af DAISY Online konfiguration fra fil Punkt: Ændre DAISY Online login information Punkt: Metode til download Værdier: Automatisk download, Manuel download\*, Halvautomatisk download Punkt: Fjern DAISY Online tjeneste

# **8.2 DAISY Online konfigurations menu**

Fra den Online konfigurations menu kan du administrere DAISY online tjenesten. Vælg elementet "Tilføj en DAISY online tjeneste" for at angive hvilken tjeneste du ønsker at tilføje efterfulgt af de korrekte konto informationer såsom navn og kodeord. Benyt elementet "Importer en DAISY online tjeneste konfiguration fra fil" for at importere en prædefineret DAISY Online konfiguration til din Stream. Benyt menu elementet "Ændre DAISY online tieneste login informationer" for at indstille din konto. Naviger til og brug elementet "Hvilken overførselsmetode vil du bruge" for at angive hvilken metode din Stream skal benytte til download af bøger gennem DAISY Online. Du kan vælge mellem Automatisk download, Manuel Download (standard) og Halvautomatisk download. Med den automatiske download metode vil dine valgte bøger eller de foreslåede fra dit bibliotek automatisk blive overført til din Stream. Med den manuelle metode vil du have adgang til menu elementet "Hent flere bøger" i DAISY Online boghylden og manuelt vælge hvilke bøger du ønsker at downloade og returnere andre bøger direkte, uden at downloade dem. Den Halvautomatiske download metode giver dig mulighed for at downloade aviser og magasiner automatisk og manuelt selv angive andet indehold du ønsker at downloade ned. Benyt "Fjern en DAISY Online tjeneste" for at slette en DAISY Online konto og fjerne alle de tilhørende bøger fra din Stream

## **8.3 DAISY Online Tjenesten**

Når din Stream er forbundet til et trådløst netværk vil du være i stand til at tilgå DAISY Online, en online tjeneste som bruges til at downloade bøger fra understøttede DAISY Online Biblioteker.

#### **For at aktivere DAISY Online Tjenesten:**

- Tryk på *Online* tasten for at navigere til den online bogreol.
- Tryk på menu tast *7* flere gange for at tilgå DAISY Online menuen.
- Vælg elementet "Tilføje en DAISY online tjeneste" med tasterne *2* og *8* efterfulgt af *Bekræft*.
- Benyt tasterne *2* og *8* til at vælge den tjeneste du vil tilføje, og vælg med *Bekræft*.
- Angiv dit DAISY Online brugernavn og kodeord.
- Alternativt kan du bruge HumanWare Companion programmet til at oprette en fil som indeholder dine DAISY Online konto detaljer som du kan importere ved at vælge menupunktet i menu oversigten på din Stream.
- Så snart du har konfigureret en DAISY Online konto og tilføjet den fra online konfigurations menuen vil en DAISY Online boghylde med DAISY On Demand tjenesten blive oprettet i din online bogreol. Efterfølgende og for hver konfigurerede konto vil en ny

DAISY Online bogreol blive tilføjet til din online boghylde oversigt. Såfremt der er flere end én konfigureret konto for den samme DOD server vil kontoens brugernavn blive angivet til tjenestens navn når der annonceres hvilken tjeneste der er tale om for at hjælpe dig til at differentiere mellem dem.

• I dine DAISY Online bogreoler har du mulighed for at finde de bøger du har downloadet via din konto. Såfremt en given bogs udløbsdato kendes vil denne blive annonceret lige efter annonceringen af bogens titel. Når en bog er udløbet og skal returneres vil det blive annonceret før titlen. Tryk på *Hvor er jeg?* tasten vil give dig en beskrivelse af, om bogen er downloadet eller ikke. Fra en bog kan du også trykke på *Hvor er jeg* tasten for at få oplyst den eventuelle udløbsdato.

#### **Navigation i dine DAISY Online Boghylder:**

- Hver DAISY Online tjeneste tilbyder en menu som er dynamisk alt efter hvilken tjeneste du gør brug af. Menuerne du støder på vil derfor være forskellige: Eksempelvis er der tjenester der giver mulighed for at kopierer bøger til dit SD kort under tast *3* mens andre ikke tilbyder dette. Forskellige download metoder kan aktiveres som standard mens forskellige afleverings politiker muligvis vil gælde for forskellige bøger og tjenester.
- Dynamiske menuer kan også have indflydelse på hvordan du søger efter indhold og hvordan du gennemser de forskellige kataloger, ønskelister, reserverede materialer og nye titler der er blevet tilføjet.
- To variationer af søgemuligheder er tilgængelige: Enkel søgning og Specifik søgning. Generelt set vil den enkelte DAISY Online Tieneste understøtte en af disse to muligheder. De fleste tienester gør brug af Enkelt inputs søgnings muligheden mens kun et begrænset antal tilbyder den Specifikke input søgnings mulighed.
- Med Enkel input søgning vil du blive bedt om at angive dit søgeord ved at gøre brug af flertryks indskrivnings metoden. Benyt *Bogmærke* tasten til at skifte mellem Tekst og Numerisk indskrivning mens du indskriver. Du kan redigere en tidligere søgning ved at indskrive et nyt søgeord som så automatisk vil blive tilføjet til din liste over tidligere søgeord. Benyt *Bekræft* tasten for at starte en søgning og få præsenteret eventuelle søgeresultater eller tryk på *Stjerne* tasten for at annullere søgningen. Du vil vende tilbage til den dynamiske menu såfremt at din søgning blev starter derfra, alternativt vil du vende tilbage til din DOD bogreol.
- Med Specifik søgningen kan du angive flere specifikke parametre som du ønsker at søge efter såsom titel, forfatter og så videre - hvert tilgængelige parametre vil have sit eget særskilte input felt og du kan angive flere specifikke parametre at søge efter på samme tid. Tryk på *Venstre/Højre* (*4/6*) tasterne for at starte flertryks indskrivnings metoden for de angivende parametre. Navnet på det første parametre vil blive annonceret efterfulgt af dit seneste søgeord som du angav for det specifikke element. Du kan ændre det aktuelle parametre ved at benytte *Op/Ned* tasterne. Benyt *Bogmærke* tasten til at skifte mellem Tekst og Numerisk indskrivning mens du indskriver. Benyt *Bekræft* tasten for at starte en søgning og få præsenteret eventuelle søgeresultater eller tryk på *Stjerne* tasten for at annullere søgningen. Du vil vende tilbage til den dynamiske menu såfremt at din søgning blev starter derfra, alternativt vil du vende tilbage til din DOD bogreol.
- Forskellige tjenester vil muligvis også resultere i forskellige annonceringer. Du kan altid trykke på *Info* tasten for at høre disse annonceringer igen - og når du har genhørt dem kan du trykke på en vilkårlig tast for at afbryde en annoncering.
- Yderligere, alt efter den DAISY Online Tjeneste som du aktuelt gør brug af, vil forskellige funktioner være tilgængelige for dig under tast *3*. Elementet "Slet den aktuelle bog fra den interne hukommelse" vil altid være tilgængelig mens elementer såsom "Flyt den ak tuelle bog fra den interne hukommelse til dit SD kort" og "Download igen" defineres af din DAISY Online Tjeneste.
- Til trods for at hver dynamisk menu er forskellige er der en række generelle regler der gælder. Eksempelvis, i almindelighed, vil du være i stand til at ændre det angivne

parametre ved at gøre brug af *Venstre/Højre* (*4/6*) eller *Op/Ned* (*2/8*) tasterne og altid bekræfte en angivelse med *Bekræft* tasten.

- *Hvor er jeg?* taste vil returnere en beskrivelse af den pågældende bog, såfremt en sådant er til stedet.
- *Gå Til* tasten vil give dig muligheden for at springe til indekseringen.
- Når en bog downloader vil du høre en "Tilføjet til overførselskøen" annoncering. Tryk og hold på *Bekræft* tasten for at høre en status på download.
- Foruden at annullere en søgning vil *Stjerne* tasten gøre det muligt for dig at gå tilbage op i menuen og forlade den dynamiske menu for en DAISY Online Tjeneste.

#### **Download metoder:**

Hvis du har valgt Manuel Overførsel metoden i DAISY Online menuen vil du finde en mulighed i boghylden der hedder "Hent flere bøger". Benyt denne mulighed til at gennemse alle bøger der er udgivet til din konto og som er tilgængelige til download. Du kan vælge at downloade disse bøger ved at bruge *Bekræft* tasten eller returnere dem direkte uden at downloade dem via "Returnere den" funktionen under tast *3*. Du kan også returnere en bog mens du er offline; selve returneringen vil blive gennemført når du er tilsluttet et trådløst netværk.

Hvis du har valgt den Automatiske overførsels metode i DAISY Online menuen vil din Stream med jævne mellemrum downloade nye bøger udgivet til din konto direkte til din online bogreol. Ønsker du derimod at din Stream enhed skal downloade bøger med det samme kan du bruge funktionen "Søg efter nyt indhold" som du finder i boghylden. Når hukommelsen på din afspiller er fuld vil nye bøger først blive hentet når andre er returneret.

Såfremt du har angivet den Halvautomatiske download metode i DAISY Online menu vil du have mulighed for at downloade aviser og magasiner automatisk og manuelt selv vælge hvilket indhold der derudover skal downloades, såsom bøger og lignende.

# **9 Streams trådløse funktioner**

Når du trykker på *Online* tasten som er placeret i midten af enheden på øverst række vil din enhed skifte mellem din almindelige bogreol og online bogreol. Flytilstand kan deaktivere alle trådløse kommunikationer, herunder WiFi, fra din Stream enhed og skal aktiveres når du for eksempel rejser med fly. Deaktivering af Flytilstand vil derimod aktivere alle trådløse funktioner. Tryk og hold *Online* tasten for at aktivere eller deaktivere Flytilstand. Såfremt du ikke gør brug af den online bogreol er det bedst at lade Flytilstand være aktiveret it da det vil reducere batteriforbruget væsentligt. Tryk på *Online* tasten for at skifte mellem standard bogreolen og den online bogreol.

### **9.1 Tjek for opdateringer**

Når din Stream er forbundet til et trådløst netværk og har adgang til internettet vil den tilgå HumanWare hjemmeside fra din online bogreol. Stream vil herfra se efter tilgængelige firmware opdateringer og vil give dig besked om at downloade den, såfremt der er en tilgængelig, og installere helt automatisk. Automatisk tjek efter opdatering kan deaktiveres fra Software opdatering konfigurations menuen. Du kan også vælge at tjekke efter opdateringer manuelt fra den samme konfigurations menu, og din Stream vil med det samme se efter nye opdateringer. Se gerne kapitel 9 (Opdatere Stream Firmware) for yderligere information omkring opdatering af din Stream trådløst.

## **9.2 Online Tjenester**

#### *9.2.1 NFB Newsline (Ikke tilgængeligt i Danmark).*

In the United States, the National Federation of the Blind (NFB) provides a service that allows you to receive accessible newspapers and magazines in DAISY format that is called NFB News line. For more information, visit:

http://www.nfbnewslineonline.org

To begin receiving NFB Newsline publications on your Stream, you will need to set up your FAVORITES list for the content that you want to have delivered to your device. If you have not y et set up a Favorites list, you will need to login to NFB NEWSLINE ONLINE at http://www.nfbnewslineonline.org

and select the link to MANAGE ALL YOUR FAVORITES. Select MANAGE YOUR FAVORITE IN YOUR POCKET PUBLICATIONS and add your desired newspapers and magazines. There is no limit as to the number of IN YOUR POCKET publications you may have.

#### **To activate the NFB Newsline service:**

Make sure your Stream is connected to a known wireless network. Press the *Online* button to access the online bookcase. Press the *Menu* (*7*) key several times to access the NFB Newsline menu. To add the NFB Newsline service, select the item "Add NFB Newsline service" and press *Confirm*. You will then be prompted to enter your NFB Newsline member ID and PIN each followed by the *Confirm* key. After you have successfully entered your account information an NFB Newsline online bookshelf will be added to the online bookcase.

Whenever an active Wi-Fi connection is available, the Stream will now automatically synchronize the latest editions of your selected favorite publications and will automatically remove older editions. The NFB Newsline service determines which editions of each publication are available for synchronization. It is possible to check for any updated content on demand at any time by selecting the "Synchronize NFB Newsline Content" item which can be found after the last publication on the NFB Newsline bookshelf when navigating with keys *4* and *6*, or by pressing the *Go To* key twice. From your NFB Newsline bookshelf, you can add a new NFB Newsline publication by pressing the *Go To* key and selecting the item "Add NFB Newsline Publications". Navigate through the list of publications with keys *2* and *8*, and press the *Confirm* key to subscribe to the new publication.

If you wish to save a copy of a publication it is possible to use the copy function of key *3* when reading the publication to copy it to the Talking Books bookshelf of the SD card. It is not possible to delete publications from the NFB Newsline online bookshelf as the automatic synchronization will remove old editions and add new ones as they become available. You can choose to make a NFB book persistent by using the "Prevent auto-deletion of an NFB Newsline issue" option on key *3*. To unsubscribe from a publication, use the "Unsubscribe from an NFB publication" option on key *3*. A confirmation prompt will ask you to confirm before unsubscribing from your publication, press the *Confirm* key to confirm or any other key to cancel. Note that this will remove all books for this publication from internal memory, including books that were marked as persistent.

From the NFB Newsline configuration menu, you have the option of choosing how often the Stream downloads new content with the item "Get latest editions". You can choose to have new content downloaded "Always" (default), which can be up to several times a day, or "Once daily".

#### *9.2.2 Bookshare*

Bookshare er et online bibliotek med ophavsretligt beskyttet materiale for personer med et kvalificeret synshandicap. Yderligere information om Bookshare kan beses via [http://www.bookshare.org](http://www.bookshare.org/)

Du har mulighed for trådløst at søge efter bøger og downloade dem til din Stream. Bøger downloades i DAISY tekst format og vil blive placeret i din Bookshare online boghylde. Aviser og magasiner er i skrivende stund ikke tilgængelige ved søgning online.

#### **For at aktivere Bookshare Online Tjenesten:**

- Tryk på *Online* tasten for at navigere til den online bogreol.
- Tryk på menu tast *7* flere gange for at tilgå Bookshare Online menuen.
- Vælg elementet "Tilføj Bookshare tjenesten" med tasterne *2* og *8* efterfulgt af *Bekræft*.
- Angiv dine Bookshare konto informationer, email adresse og kodeord. Kodeord er altid følsomme overfor store og små bogstaver. Du kan skifte mellem store og små bogstaver samt kun numerisk ved blot at trykke på Bogmærke tasten. Afslut din indskrivning med tryk på *Bekræft* tasten.

Alternativt kan du bruge HumanWare Companion programmet til at oprette en fil som indeholder dine Bookshare Online konto detaljer som du kan importere ved at vælge menupunktet i menu oversigten på din Stream. Detaljer herom kan findes i HumanWare Companion programmers brugervejledning.

Efter du har fuldført angivelserne af dine konto informationer vil en Bookshare boghylde blive tilføjet til din online bogreol.

#### **For at søge efter og downloade bøger:**

- Når du befinder dig i den online Bookshare boghylde kan du søge ved enten at trykke på *Gå Til* tasten to gange, placeret over tast *1* eller ved at bruge funktionen som du finder efter den sidste bog på boghylden når du navigere med tasterne *4* og *6*. Du kan søge efter Titel, Forfatter, Fritekst søgning og kategori. Du kan også søge efter de mest populære bøger.
- *Gå Til* tasten kan også benyttes til at gå direkte til et specifikt resultat. Tryk på *Gå Til* tasten, angiv det ønskede søgeresultat nummer efterfulgt af *Bekræft*.
- Benyt tasterne *2* og *8* til at vælge søgekriterier efterfulgt af *Bekræft* tasten. Din søgetekst kan herefter angives ved hjælp af flertryks indskrivnings metoden. Benyt *Bogmærke*  tasten til at skifte mellem Tekst og Numerisk indskrivning mens du indskriver. Efter du har indskrevet en søgetekst skal du trykke på *Bekræft* tasten for at begynde din online

søgning. If you have done a previous search then your search text will be retained for convenience in case you wish to refine your search.

- Use keys 4 and 6 to review the search results. Synopsis er tilgængelig når du gennemser listen over dine søgeresultater ved at trykke på "Hvor er jeg" tasten, *5*. Det er kun bøger som er tilgængelige for din konto som vil dukke op i dit søgeresultat.
- For at downloade en bøg, vælg den fra listen over dine søgeresultater og tryk på *Bekræft* tasten. Bogen vil blive hentet og tilføjet til din online Bookshare boghylde og du vil blive placeret ude i listen over dine søgeresultater, hvilket gør det nemt at downloade yderligere bøger.
- Du kan forlade søgefunktionen ved at trykke på *Annullér* tasten og gå tilbage til step 1 eller tryk på tast *1* for at returnere til online Bookshare boghylden.

Hentede bøger kan slettes ved at trykke på tast *3* mens du gennemser disse i din online Bookshare boghylde med tasterne *4* og *6* eller mens du er i gang med en læsning. Mens du læser en downloadet Bookshare bog kan du med tast *3* også flytte en bog fra online Bookshare boghylden til talende bøger boghylden på dit S D kort. Dette vil tilføje bogen til dit S D kort og fjerne den fra den interne hukommelse og derved frigøre lidt hukommelse til fremtidige bøger som du ønsker at downloade.

#### *9.2.3 Internet Radio*

Når din Stream er forbundet til et trådløst netværk vil du have mulighed for at tilgå en samling af spillelister som indeholder specifikke Internet Radio stationer. Favoritter spillelisten, hvor alle dine bogmærkede stationer gemmes, forekommer i Internet Radio boghylden når du har gemt en station. HumanWare spillelisten er altid til stede i Internet Radio boghylden og tilbyder en samling af stationer. Den angivne HumanWare spilleliste baseres på baggrund af land eller region og hvor Stream enheden er købt, men kan ændres fra online konfigurations menuen. Internet Radio Optagelser spillelisten indeholder alle dine radio optagelser. Denne afspilleliste er kun tilgængelig når du har oprettet en optagelse på din enhed.

Internet Radio boghylden giver dig også mulighed for at importere nye eller skræddersyede afspilningslister oprettet med HumanWare Companion programmet fra online konfigurations menuen. Du kan senere fjerne disse afspilningslister med tast *3*, efterfulgt af *Bekræft*.

Bemærk venligst: Vær venligst opmærksom på at oprette og importere spillelister med forskellige navne for at undgå overskrivninger af allerede eksisterende spillelister.

Internet radio boghylden giver dig også mulighed for at søge efter radio stationer ved navn eller genre. Stream understøtter ooTunes, en internet radio tjeneste med mulighed for at søge efter radio stationer og tilføje dem til din Favorit spilleliste.

#### **For at søge efter radio stationer, gør følgende:**

- Fra Internet Radio boghylden kan du søge ved enten at trykke på *Gå Til* tasten flere gange eller ved at benytte søgefunktionen som du finder efter den sidste spilleliste i Internet Radio boghylden når du navigere med tasterne *4* og *6*. Du kan søge på ooTunes ud fra genre eller søge efter navn.
- Benyt tasterne *2* og *8* til at vælge søgekriteriet (Navn eller Genre) efterfulgt af *Bekræft* tasten. Søgning efter navn gøres ved at angive den tekst du vil søge efter. Benyt flertryks indskrivnings metoden til at angive teksten og tryk på *Bekræft* for at indlede søgningen.
- For at søge efter genre kan du gennemse de forskellige prædefinerede genre med tasterne *2* eller *8*.

#### **For at navigere gennem og lytte til Internet Radio stationer:**

• Fra Internet Radio boghylden, benyt tast *4* og *6* for at navigere gennem spillelister. Når du har valgt en genre med *Bekræft* tasten, kan du søge og navigere mellem de forskellige

radio stationer ved at benytte tasterne *4* eller *6*. Nummeret på den aktuelle station samt navnet vil blive annonceret.

- *Gå Til* tasten kan benyttes til at gå direkte til en specifik radio station. Tryk på *Gå Til* tasten, tast det ønskede stations nummer efterfulgt af *Bekræft*.
- Tryk *Afspil/Stop* eller *Bekræft* for at starte afspilningen.
- Tryk *Afspil/Stop* igen for at stoppe afspilningen.
- Hvis du benytter tasterne *4* eller *6* mens en afspilning er i gang, vil du rykke over til henholdsvis den forrige eller den næste radio station.
- Du kan trykke *Hvor er jeg* tast *5* for at få mere information omkring den aktuelle radio station.
- *Bogmærke* tasten gemmer den aktuelle radio station til dine Favoritter, efterfulgt af *Bekræft*.
- Du kan fjerne den aktuelle radio station fra spillelisten ved at trykke på tast *3*. Tryk på *Bekræft* for at acceptere eller *Stjerne* for at annullere.
- For at eksportere en spilleliste til dit S D kort, benyt tast *3* muligheden "Eksporter spilleliste til S D kort" fra den valgte spilleliste.
- Du kan også vælge at eksportere alle dine spillelister til dit S D kort fra Internet Radio konfigurations menuen ved at benytte punktet "Eksporter alle spillelister til S D kort".

#### **For at optage internet radio stationer:**

- Mens du lytter til en radio station, tryk på *Optag* tasten for at start optagelse.
- Mens du optager, tryk på *Afspil/Stop* for at sætte en optagelse på pause. Tryk igen på *Afspil/Stop* for at genoptage en optagelse.
- Tryk på *Optag* tasten for at stoppe den igangværende optagelse.

Bemærk venligst: Du kan tilføje bogmærker og gemme en position mens du optager en radio station ved simpelt at trykke på *Bogmærke* tasten.

Bemærk venligst: Parametre for Internet radio optagelserne er de samme som eksterne optagelses parametrene. Eksterne optagelses parametre kan tilgås i konfigurations menuen, men kun når du befinder dig i den almindelige bogreol.

#### **For at tilgå, slette og overføre internet radio optagelser:**

- Fra Internet Radio boghylden, tryk på tasterne *4* og *6* indtil du lander på Internet Radio Optagelser spilleliste.
- Tryk på *Bekræft* for at navigere ind i Internet Radio Optagelser spilleliste.
- Tryk på *4* og *6* tasterne for at rulle i gennem dine radio optagelser. Alternativt kan du vælge en specifik optagelse ved at trykke på *Gå Til* tasten efterfulgt af nummeret på optagelsen og tryk herefter på *Bekræft* tasten.
- Tryk *Afspil/Stop* for at starte med at lytte til den valgte optagelse.
- Under en afspilning kan du bruge bogmærke funktionen på samme måde som du ville med enhver anden lydoptagelse (se venligst Kapitel 5.3 for yderligere information omkring brugen af bogmærker).
- Du kan slette den valgte optagelse ved at trykke på tast *3* en gang, efterfulgt af *Bekræft* tasten. Tryk på *Bekræft* tasten igen for at godkende sletningen.
- For at flytte en internet radio optagelse til et S D kort, valg den optagelse som du ønsker at flytte og tryk på tast *3* to gange.
- Tryk *Bekræft* tasten for at flytte den valgte optagelse til dit S D kort, og herefter tryk på *Bekræft* igen for at godkende flytningen.

#### **For at slette alle Internet Radio optagelser:**

• Fra Internet Radio boghylden, tryk på tasterne *4* og *6* indtil du lander på Internet Radio Optagelser spilleliste.

• Fra Internet Radio boghylden, tryk på tast *3* en gang efterfulgt af *Bekræft* for at slette alle dine Internet Radio optagelser.

#### **For at flytte alle Internet Radio Optagelser til S D kort:**

- Fra Internet Radio boghylden, tryk på tasterne *4* og *6* indtil du lander på Internet Radio Optagelser spilleliste.
- Tryk på tast *3* to gange efterfulgt af *Bekræft* tasten for at flytte alle dine Internet Radio optagelser til dig SD kort.

Bemærk venligst: Da Stream supporterer specifikke formater kan ooTunes søgeresultatet være anderledes end på andre enheder (for eksempel iPhone). Endvidere kan enkelte radio stationer være utilgængelige når du besøger forskellige regioner som ikke supportere disse, selvom stationerne vises i søgeresultatet. Du vil igen have adgang til disse når du befinder dig i en region der understøtter stationen.

#### *9.2.4 Opslagsværker (Wikipedia og Wiktionary)*

Når din Stream er forbundet til et trådløst netværk er det muligt for dig at søge efter referencer (opslagsværker) på Wikipedia og Wiktionary. En opslagsværker boghylde vil automatisk blive tilføjet til den online bogreol.

#### **For at søge efter og tilføje opslagsværker:**

- Når du befinder dig i den online Bookshare boghylde kan du søge ved enten at trykke på *Gå Til* tasten to gange, placeret over tast 1 eller ved at bruge funktionen som du finder efter den sidste bog på boghylden når du navigere med tasterne *4* og *6*.
- I en bog kan du søge efter opslagsværker på Wikipedia og Wiktionary ved at trykke på *Gå Til* tasten flere gange på det valgte ord, indtil du hører "Søg på Wikipedia" eller "Søg på Wiktionary". For tekstbøger er det dét sidst oplæste ord der bliver søgt på. Du kan også indskrive et søgeord ved at benytte flertryk indskrivnings metoden.
- Hvis Wikipedia eller Wiktionary artiklen indeholder det ord du søgte efter vil du høre en annoncering af antal definitioner som blev fundet samt en kort synopsis af den første punkt. Du kan gennemse de forskellige definitioner ved at trykke på tasterne *4* og *6*. Du bliver herefter spurgt om du økser at læse hele artiklen. Tryk på *Afspil/Stop* for at tilgå den fulde artikel eller *Annullér* for at vende tilbage til din bog.
- Mens du læser en artikel på Wikipedia eller Wiktionary kan du altid trykke på *Annullér* for at vende tilbage til din bog.
- Mens du læser en artikel kan du vælge at gemme den ved at trykke på *Administrer bøger* tasten (tast *3*) efterfulgt af *Bekræft*.
- Overførte artikler vil blive indledt med "wiki" og Wiktionary artikler vil blive indledt med "wikti", og grupperet efter service (Wikipedia eller Wiktionary), dernæst efter sprog (EN for engelsk, FR for fransk og så videre). Benyt knapperne *4* og *6* til at navigere i dine gemte artikler. Du kan også benytte tasterne **2** og **8** til at navigere i niveau (tjeneste ved niveau 1 og sprog ved niveau 2).
- For at gå direkte til en specifik fil, benyt "Gå Til Fil" muligheden via *Gå Til* tasten.
- For at fjerne en artikel fra Opslagsværker boghylden, benyt fjern funktionen under *Hold styr på dine bøger* tast (tast *3*), efterfulgt af *Bekræft*.
- Fra Opslagsværker boghylden kan du også flytte en Wikipedia eller Wiktionary artikel til dit S D Kort ved brug af Flytte funktionen under Hold styr på dine bøger tast (tast 3), efterfulgt af Bekræft.

Bemærk venligst: TTS syntesen vil være afgørende for sproget på Wikipedia databasen som bliver brugt til søgningen (for eksempel: en.wikipedia.com, fr.wikipedia.com, og så videre.).

#### *9.2.5 Podcasts*

Når din Stream er forbundet til at trådløst netværk har du mulighed for at tilgå Podcasts tjenesten som du kan bruge til at downloade og lytte til lydindhold fra et podcast feed. Stream vil automatisk downloade de seneste episoder fra alle abonnerede podcast feeds. Første gang du tilslutter din Stream til et trådløst netværk vil din Stream automatisk hente HumanWares officielle podcast feed der giver generel information om HumanWare samt HumanWares produkter, herunder om din Stream. De podcasts som du har overført til din Stream er også tilgængelige når din Stream ikke er tilsluttet internettet.

#### **For at søge efter, hente og lytte til podcasts skal du gøre følgende:**

- En Podcasts boghylde vil automatisk blive tilføjet til din online bogreol.
- Fra din Podcasts boghylde kan du tilføje feeds enten ved at trykke på *Gå Til* tasten flere gange eller ved at benytte muligheden herfor som du finder efter den sidste podcast når du navigerer med tasterne *4* og *6*. Du kan også søge efter podcasts ud fra titel ved at gøre brug af flertryks indskrivnings metoden. Benyt *Bogmærke* tasten til at skifte mellem Tekst og Numerisk indskrivning mens du indskriver. Du har også mulighed for at gennemse ud fra kategori med de prædefinerede kategorisøgninger. Benyt tasterne *4* og *6* til at gennemse dine søgeresultater efterfulgt af *Bekræft* for at tilføje det ønskede feed til din Podcasts boghylde.
- Benyt tast *5* til at læse beskrivelsen af selve podcastet og den individuelle beskrivelse af hver episode, såfremt dette er tilgængeligt.
- Du kan også gennemse HumanWare foreslået podcast listen efter nye podcasts.
- Ydermere kan du gøre brug af "Hent flere afsnit" funktionen til slut i listen over hentede episoder eller underliggende på *Gå Til* tasten for at downloade ældre episoder.
- *Gå Til* tasten kan også benyttes til at gå direkte til et specifikt resultat. Tryk på *Gå Til* tasten, angiv det ønskede søgeresultat nummer efterfulgt af *Bekræft*.
- For at lytte til et podcast skal du åbne et feed og vælge den episode du ønsker at lytte til med tasterne *4* eller *6*, efterfulgt af *Bekræft*. Din Stream enhed vil informere dig hvis et feed indeholder nye episoder. Hvis du kun ønsker at gennemse dine podcast feeds som indeholder nye episoder, benyt tasterne *2* og *8*.
- Du kan kopierer en episode til dine Gemte Podcast mappe på dit S D kort ved at trykke på tast *3* to gange fra din liste over episoder eller når du afspiller et podcast.
- Du kan eksportere dine abonnerede podcast feeds til S D kortet ved at benytte menu elementet "Eksporter abonnerede podcast feeds til S D kort" fra Podcasts konfigurations menuen, En fil der ender på .OPML vil blive oprettet på dit S D kort som indeholder alle dine abonnerede podcast feeds. Denne fil kan du bruge til backup eller til import af en liste af podcast feeds til en anden enhed.

Når du først har startet et abonnement til en podcast vil din Stream automatisk starte hentningen af de seneste episoder i baggrunden. Din Stream vil give disse episoder prædikatet "Nye" da de ikke er blevet afspillet før. Fra konfigurations menuen, kan du bruge "Overførte podcast afsnit der skal beholdes" til at vælge hvor mange podcast episoder du ønsker at beholde på din Stream enhed (vælg mellem 1 og 10, standard angivet til 3 episoder) eller om du foretrækker manuelt at angive om de skal beholdes.

Bemærk venligst: Hvis du har nye episoder liggende og hvis du angiver Overførte podcast afsnit til manuelt vil disse blive slettet fra din Stream enhed da de endnu ikke er blevet gemt, og ingen nye afsnit vil blive hentet automatisk.

Når en podcast episode er hentet ned vil det blive gemt i den interne hukommelse. Såfremt episoden blev downloadet automatisk vil det også blive slettet igen automatisk når nok nye

episoder er kommet til, alt efter antallet af hentede podcast episoder du har angivet i konfigurations menuen. Du kan vælge gøre en automatisk hentet episode vedholdende ved at gøre brug af funktionen "Forhindre automatisk sletning af afsnit" på tast *3*. Såfremt en episode blev hentet manuelt skal du også slette det igen manualet med tast *3,* "Slet" funktionen. Når der er mange podcast hentninger i gang vil de blive placeret i en download kø så du stadig har mulighed for at benytte din Stream enhed. Du vil høre en lydannoncering når en hentning af gennemført. Du kan konfigurere disse notifikationer i den generelle konfigurations menu og vælge mellem Bip samt meddelelse (angivet som standard), Ingen meddelelser og kun bip. For at afmelde et podcast feed, benyt funktionen "Stop abonnering på podcast feed" på tast *3*.

#### **For at slette alle episoder fra et podcast feed:**

- Fra din podcast boghylde, tryk på tasterne *4* og *6* for at vælge det feed hvis episoder du ønsker at slette.
- Tryk på tast *3* indtil du lander på muligheden for at slette alle podcast fra podcast feedet.
- Tryk *Bekræft* for at vælge dette punkt.
- Tryk på *Bekræft* tasten igen for at slette alle episoderne.

#### **For at flytte alle episoder af et podcast til et S D kort:**

- Fra din podcast boghylde, tryk på tasterne *4* og *6* for at vælge det feed hvis episoder du ønsker flytte til dit S D kort.
- Så snart podcast feedet er valgt, tryk på tast *3* indtil du lander på muligheden for at flytte alle dine podcasts fra podcast feedet til dit S D kort.
- Tryk *Bekræft* for at vælge dette punkt.
- Tryk på *Bekræft* tasten igen for at flytte alle podcast.

Bemærk venligst: Du kan kun slette eller flytte alle episoder af et podcast når dette er placeret på din enhed.

#### *9.2.6 NLS Bogkassetter (Kun i USA) - ENGELSK*

National Library Service for the Blind and Physically Handicapped (NLS BARD) is a free library program of audio materials (for eligible United States citizens only). More information about NLS BARD can be found on http://www.loc.gov/nls/bardnls/.

You are able to wirelessly search for books and download them to the Stream. They will appear on the NLS BARD online bookshelf.

#### **To activate the NLS BARD online service:**

- Press the *Online* button to navigate to the online bookcase.
- Press menu key *7* multiple times to access the NLS BARD menu.
- Select the item "Add NLS BARD service" using keys *2* and *8* followed by the *Confirm* key.
- Enter your NLS BARD account email address and password. Passwords are usually case sensitive. Du kan skifte mellem store og små bogstaver samt kun numerisk indskrivning ved at benytte Bogmærke tasten. Afslut din indskrivning med tryk på *Bekræft* tasten.

Alternatively, the HumanWare Companion software can be used to create a file containing your NLS BARD account details that can be imported from the online configuration menu on the Stream. Details can be found in the HumanWare Companion User Guide.

After you have successfully entered your account information, an NLS BARD bookshelf will be added to the online bookshelves.

#### **To search for and download books:**

- When on the NLS BARD online bookshelf, the search can be done either by pressing the *Go To* key multiple times or by using the option that is found after the last book on the NLS BARD bookshelf when navigating with keys *4* and *6*. You can search books as on the NLS BARD website using the "Search the collection" function, which allows you to enter the author's name, book title, key words, etc. You can also browse by category and search for the most recent or popular books, as well as the most recent magazines. You can also use the option "Browse My Wish list", a preselected list of books and magazines that you can manage from the NLS BARD website and from your Stream. To add an item to the wish list, press the **Bookmark** key on any NLS BARD search result. To delete an item, use key *3* (Delete option) followed by *Confirm*.
- Use keys *2* and *8* to choose the search criteria followed by the *Confirm* key. Din søgetekst kan herefter angives ved hjælp af flertryks indskrivnings metoden. After entering the search text press the *Confirm* key to begin the online search. If you have done a previous search then your search text will be retained for convenience in case you wish to refine your search.
- Use keys 4 and 6 to review the search results. Only the books available to your account will show up in the search results.
- Use key *5* to read the book synopsis if available.
- To download a book select it from the list of search results and press the *Confirm* key. The book will be downloaded and added to the NLS BARD online bookshelf and you will be returned to the list of search results making it easy to download additional book s.
- The *Go To* key can be used to go directly to a specific result. Press *Go To*, enter the desired search result number, followed by *Confirm*.
- To exit the search press the *Cancel* key to go back one step or key *1* to return to the NLS BARD online bookshelf.

Downloaded books can be deleted by pressing key *3* while browsing the NLS BARD online bookshelf or while reading a book. While reading a book, key *3* can also be used to move a book from the NLS BARD online bookshelf to the talking books bookshelf on the S D card. This will add the book to your S D card and remove it from internal memory, freeing up some space for future book downloads.

When multiple items are selected for download, they will be placed in a download queue, allowing you to continue using your Stream. A notification will be sounded when a download is completed. These notifications can be configured in the General configuration menu.

### **9.3 NLS Online Authorization**

When the Stream is connected to a wireless network and has Internet access, it will access the HumanWare website from the online bookcase. The Stream will check for any available NLS authorization keys (for eligible United States citizens only). If a key is found for your Stream, it will be downloaded and installed automatically.

# **10 Opdatere Stream Firmware**

HumanWare kan fra tid til anden tilbyde nye versioner af Stream firmwaren. Der findes forskellige metoder til at opdatere din Streams integrerede firmware; trådløst, ved at downloade en opdaterings fil til dit S D kort og via HumanWare Companion programmet (se gerne afsnit 1.10 for yderligere information om HumanWare Companion programmet).

For at opdatere din Stream trådløst skal du først have en aktiv trådløs forbindelse til internettet via det indbyggede Wi-Fi (se gerne afsnit 6.7 for yderligere information om trådløs konfiguration). Forbind til Stream til en strømforsyning med AC adapteren. Tilgå den online bogreol ved at trykke på *Online* tasten. Såfremt din Stream annoncerer at den er i Flytilstand, aktiver Wi-Fi ved at trykke og holde *Online* tasten nede for at slukke for Flytilstanden. Din Stream vil automatisk tjekke for nye tilgængelige opdateringer. Hvis en opdatering er tilgængelig, tryk på *Bekræft* for at starte hentningen eller annuller med enhver anden tast. Stream vil periodisk annoncere download status i procent. Overførselstiden kan variere alt efter hastigheden på dit internet. Så snart opdateringen er downloadet vil Stream spørge efter en accept for at starte den videre proces. Tryk på *Bekræft* for at starte installationen af opdateringen eller annuller med enhver anden tast. Igen vil Stream automatisk give dig løbende annonceringer af opdaterings processen i procent. Så snart opdateringen er gennemført vil Stream annoncere det nye firmware nummer og automatisk slukke. Du kan roligt fjerne strømforsyningen fra din Stream efter den er slukket.

Du kan også opdatere din Stream ved at downloade en .UPG software opdaterings fil fra HumanWare eller Instrulogs hjemmeside. Pak .UPG filen ud og kopier den til roden af S D kortet. Forbind din Stream til en strømforsyning med AC adapteren. Tænd for afspilleren, vent til den er startet op og sæt kortet i. Opdateringen vil starte med at annoncere nummeret for den nye firmware version, som herefter installeres. Selve installationen kan tage op til 5 minutter og undervejs vil din Stream løbende annoncere i procent, hvor langt den er nået. Så snart installationen er udført vil din Stream automatisk slukke. Du kan roligt fjerne strømforsyningen fra din Stream efter den er slukket. .UPG filen vil automatisk blive slettet fra S D kortet når du tænder for din Stream igen efter at have udført opdateringen. For at opdatere flere Stream enheder ved brug af samme S D kort skal du sikre dig at fjerne det fra den opdaterede enhed, inden du igen tænder for Stream.

Det er ikke muligt at opdatere fra et USB flashdrev da USB porten skal være forbundet til en strømforsyning for at gennemføre opdateringen.

Bemærk venligst at en firmware opdatering også vil opdatere NLS nøgler (USA) og Internet Radio spillelister (hvis du har nogle).

# **11 Tekniske specifikationer**

#### **Victor Reader Stream Specifikationer:**

- Fysiske størrelse:  $114 \times 62 \times 18$  mm  $(4.5 \times 2.4 \times 1.2$  tommer)
- Vægt med batteri: 110g (3,9 ounces)
- 3.5mm stereo Hovedtelefonstik
- 3.5mm stereo ekstern mikrofon/line-in jack Input Impidans: 2.5K
- Indbygget retningsbestemt mikrofon
- Indbygget 500 mW højttaler
- Batteri: Lithium-Ion, 3.7V nominelt
- Batteri opladningstid: Op til 5 tier med AC strømforsyning Kan tage længere tid med andre strømforsyninger eller opladning via computer
- Batteri afspilletid: Op til 15 timers kontinuerlig afspilning af DAISY eller NISO bøger ved brug af hovedtelefoner uden WiFi (kan variere afhængigt af indehold og indstillinger)
- Strømforsyning: Switching type AC/DC. Input 100V 240V, 50Hz 60Hz. Output: Type A USB sokkel, 5VDC, 1A
- Driftstemperaturområde: +5 til +40 graders Celsius
- Batteriopladning temperaturområde: +5 til 35 graders Celsius
- Opbevaring og transport temperatur: -20 til 45 graders Celsius
- Driftsfugtighed: 5% til 90% (ikke kondenserende)
- Opbevaring og transport fugtighed: 5% til 95% (ikke kondenserende)
- Micro USB OTG svarende grænseflade
- SD (Secure Digital) port understøtter op til 32 GB SDHC kort.
- Talende bogformater: DAISY 2, 2.02, NISO Z39.86 2002,/2005, NIMAS 1.1
- Audio Codecs: AMR-WB+, mp3, MPEG2, mp4, m4a, m4v, OGG Vorbis, Wav ADPCM, Wav P.C.M, Speex
- Filtyper: 3gp, bra, brf, docx, fb2, html, m4a, m4v, mp2, mp3, mp4, mpg, OGG, rtf, SES3, txt, wav, xml, bes (Japansk braille), LKF, FB2
- Tekst-til-Tale: Acapela
- Optager: MP3 16-bit sampler med en samplings rate på 44,100Hz med en bit rate på 64, 96, 128, 192 kbps, PCM 16-bit sampler med en samplings rate på 44.100Hz
- DRM: 2002 PDTB1 (så kaldt I.P.P.) og 2006 PDTB2
- WiFi: IEEE 802.11b/g/n opererer i 2.4GHz båndet

#### Behandling og vedligeholdelse

For at holde din Stream ren anbefaler vi, at du med passende mellemrum tørrer overfladen af med en blød fugtig klud. Vrid kluden for at fjerne overskydende fugtighed. Anvend kun varmt vand. Anvend ikke nogen former for rensemidler. Produktet er ikke designet til at blive desinficeret.

#### Opbevaring og transport:

Produktet skal hverken foldes eller skilles ad ved opbevaring eller under transport. Produktet kan transporteres som ethvert andet stykke elektronik i en bil eller fly. Det har ingen specifikke restriktioner.

#### Yderligere information:

Efter længere tids udsættelse for sol vil overflade temperaturen stige.

Produktet har gennemgået avancerede og elektromagnetiske test og bør ikke afgive interferens, ej heller have indflydelse på interferens udefra.

Det materiale produktet er bygget af har et antændelses niveau på V-0.

Produktet er designet til at have en levetid på mere end 5 år. Batteriet er designet til at have en levetid på 3 år.

#### Målt lydeffekt

Hovedtelefon lydeffekten er begrænset efter EN50332. Højttaler lydeffekten er 92dBA ved 1 meter.

#### Service information

Ingen vedligeholdelse, kalibrering ved forbyggende inspektion er nødvendig for afspilleren. Hvis brugeren finder batteriets autonomi reduceret er en udskiftning af batteriet nødvendigt. Kontakt HumanWare eller din forhandler ved reparation eller spørgsmål til funktionsfejl. Service skal udføres af HumanWare eller en autoriseret forhandler.

#### Følsomhed overfor interferens

Der kan være en midlertidig forringelse af lyden, når Stream udsættes for et stærkt radiofrekvensfelt, elektrostatisk afladning eller støj i form af elektriske spidser.

#### FCC Advarsel

Denne enhed overholder afsnit 15 af FCC Reglerne. Betjening af underlagt følgende to betingelser: (1) Denne enhed må ikke forårsage skadelig interferens, og (2) denne enhed skal acceptere enhver modtaget interferens, deri også inkluderet interferens der kan forårsage uønsket brug.

Ændringer eller modifikationer der ikke skrifteligt godkendes den ansvarshavende kan ugyldiggøre brugerens ret til at betjene udstyret.

Bemærk venligst: Dette udstyr er blevet testet og fundet at opfylde grænserne for en Class B digital enhed i henhold til afsnit 15 i FCC Reglerne. Disse grænser er designet til at give fornuftig beskyttelse imod skadelig interferens i en beboelsesinstallation. Dette udstyr genererer, anvender og kan udstråle radiofrekvensenergi, og kan, hvis ikke installeret og anvendt i overensstemmelse med instruktionerne, forårsage skadelig interferens overfor radiokommunikation. Men der er ingen garanti for, at interferens ikke kan forekomme i en bestemt installation. Hvis dette udstyr forårsager skadelig interferens overfor radio og fjernsynsmodtagelse, hvilket kan bestemmes ved at tænde og slukke for udstyret, opmuntres brugeren til at forsøge at rette interferensen på en eller flere af følgende metoder:

—Nyorienter eller omplacer modtagerens antenne.

—Forøg afstanden imellem udstyr og modtager.

—Tilslut udstyret til en stikkontakt på et andet ledningsnet end det, hvor modtageren er tilsluttet. —Konsulter en forhandler eller en rutineret radio/TV tekniker for hjælp.

#### Industry Canada statements

Denne enhed overholder Industry Canada Licens RSS standard(er). Betjening af underlagt følgende to betingelser: (1) Denne enhed må ikke forårsage skadelig interferens, og (2) denne enhed skal acceptere enhver modtaget interferens, deri også inkluderet interferens der kan forårsage uønsket brug.

Le présent appareil est conforme aux CNR d'Industrie Canada applicables aux appareils radio exempts de licence. L'exploitation est autorisée aux deux conditions suivantes : (1) l'appareil ne doit pas produire de brouillage, et (2) l'utilisateur de l'appareil doit accepter tout brouillage radioélectrique subi, même si le brouillage est susceptible d'en compromettre le fonctionnement.

CAN ICES-3 (B)/NMB-3(B)

#### Advarsel mod høj lydstyrke

For at forhindre høreskader skal du sørge for ikke at lytte til for høj lydstyrke igennem længere tid. Vær forsigtig hvis du holder afspillerens højttaler tæt på øret.

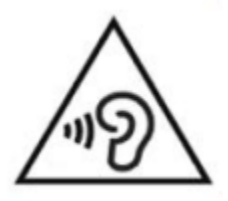

# **12 Batteri sikkerhedsforskrifter**

- Anvend eller efterlad ikke batteriet nær ved varme eller ild. Gem ikke ved høje temperaturer
- Benyt kun USB kompatibel strømforsyning til at oplade batteriet
- Prøv ikke på at adskille eller ændre batteriet
- Kortslut ikke terminalerne
- Sænk ikke batteriet ned i vand, og undgå, at det bliver vådt
- Prøv ikke på at slå eller smide med batteriet
- Stik ikke noget i eller slå på batteriet med skarpe genstande eller en hammer.
- Prøv ikke på at lodde på batteriet
- Vend ikke den positive og negativ terminal
- Anvend ikke batteriet til andet formål end det, som producenten har i tankerne
- Prøv ikke at anvende andet batteri eller batterier af forskellige kapaciteter eller typer
- Hvis batteriet lækker eller der kommer væske i øjnene så gnid dem ikke. Rens i stedet for øjnene med rent rindende vand, og søg øjeblikkelig læge for at undgå skader
- Hvis batteriet lækker, og kommer i kontakt med huden, så rens øjeblikkeligt området med rent rindende vand for at undgå skader.

# **13 HumanWare Kontaktinformation**

1800, Michaud street Drummondville, Quebec Canada J2C 5W4

Telefon: 1 (819) 471-4818 Gratis nummer (Canada & USA): 1 (888) 723-7273 Fax: 1 (819) 471-4828 E-mail: [support@humanware.com](mailto:support@humanware.com) Webside: [www.humanware.com](http://www.humanware.com/)

# **14 Slutbruger licensaftale**

Ved at anvende dette produkt (Victor Reader Stream), samtykker du i følgende minimum aftaler.

- 1. Licensaftale. HumanWare giver slutbrugeren en ikke-eksklusiv, ikke overførbar ret og licens til at anvende den Software som findes i dette produkt.
- 2. Ejerforhold for Software. Slutbrugeren accepterer og er bekendt med at HumanWare beholder alle rettigheder og ejerskab til originalen og alle kopier af Softwaren som indgår i dette produkt. Slutbrugeren er indforstået med ikke art ændre, overflytte, oversætte, dekompilere, adskille, eller offentliggøre nogen del af software til dette Produkt.

Dette produkt inkluderer software udviklet af OpenSSL Project til brug i OpenSSL Toolkitet (http://www.openssl.org/)

# **15 Appendix 1 - Stream Fejlmeddelelser**

SYSTEM fejl 1: CDROM, Ingen anvendelse. SYSTEM fejl 2: MEMORY, Hukommelse allokeringsproblem. SYSTEM fejl 3: BATTERY, Fejl ved identifikation af batteri. SYSTEM fejl 4: INT\_STOR\_FAIL, Fejl ved identifikation af intern hukommelse SYSTEM fejl 5: INT\_STOR\_CORRUPT, Fejl i intern hukommelse SYSTEM fejl 6: TTS, Fejl under initialisering af TTS. MEDIA fejl 1: READ, Fejl under læsning af sektor på disk. MEDIA fejl 2: FORMAT, Ikke understøttet filsystem. MEDIA fejl 3: MOUNT, Fejl under montering af enhed. MEDIA fejl 4: AUDIO, Ingen anvendelse. MEDIA fejl 5: FILE, Fejl under adressering af audiofil. MEDIA fejl 6: WAV, Fejl under oprettelse af ny wav struktur. MEDIA fejl 7: MPEG, Fejl under håndtering af en mpeg fil. MEDIA fejl 8: VORBIS, Fejl under håndtering af en vorbis fil. MEDIA fejl 9: NO AUDIO, Ingen audio output findes. MEDIA fejl 10: AMR-WB+, Fejl under håndtering af en AMR-WB+ fil. MEDIA fejl 11: MP4-AAC, Fejlhåndtering af en MP4-AAC fil. MEDIA fejl 12: WRITE, Kan ikke åbne filen til skrivning. MEDIA fejl 13: SDLOST, kortet er blevet fjernet under skrivning. MEDIA fejl 14: USBLOST, USB enhed fjernet under skrivning. BOOK fejl 1: GENERIC, Uspecificeret BOOK fejl 2: MP3, Fejl i mp3 dekoderen. BOOK fejl 3: VORBIS, Fejl i ogg vorbis dekoderen. BOOK fejl 4: WAV, Fejl i wav dekoderen. BOOK fejl 5: NO FILE NAME, Intet filnavn disponibelt BOOK fejl 6: NO CUR POS, Ingen aktuel position er sat. BOOK fejl 7: FILE NOT FOUND, Fil ikke fundet på MCART. BOOK fejl 8: AMR-WB+, Fejl med AMR-WB+ dekoderen. BOOK fejl 9: Audible.com DRM, Afspiller ikke autoriseret til at afspille en bog som følge af DRM. BOOK fejl 10: VRTEXT, Fejl under analysering af tekstfil. BOOK fejl 11: TEXT SIZE, Tekstfil er for stor. BOOK fejl 12: Braille oversættelsesfejl. BOOK fejl 13: MP4-AAC, Fejl med MP4-AAC dekoder. BOOK fejl 14: Re-parse text, Fej ved gennemgang af tekstfilen. BOOK fejl 15: STRUCT\_SIZE, Tekst bogen struktur er for stor. BOOK fejl 16: DRM, Fejl ved forsøg på afspilning af DRM beskyttet materiale. TRÅDLØS fejl 1: GENERIC, Uspecificeret TRÅDLØS fejl 2: ANGIVELSER, Forkerte trådløse angivelser (SSID, adgangskode, kaldenavn). TRÅDLØS fejl 3: MANAGER, Fejl med den trådløse manager. TRÅDLØS fejl 4: MODULEUP, Fejl under indlæsning af hovedkerne modul for trådløse enheder. TRÅDLØS fejl 5: MODULEDOWN, Fejl under indlæsning af hovedkerne modul for trådløse enheder. TRÅDLØS fejl 6: CONNECTIONUP, Fejl under oprettelse af forbindelse. TRÅDLØS fejl 7: CONNECTIONUP, Fejl under deaktivering af forbindelse. TRÅDLØS fejl 8: DEVICEUP, Fejl under aktivering af hardware for trådløs opsætning. TRÅDLØS fejl 9: DEVICEUP, Fejl under deaktivering af hardware for trådløs opsætning. TRÅDLØS fejl 10: IPUP, Fejl under modtagelse af adressen ved brug af DHCP. TRÅDLØS fejl 11: IPDOWN, Fejl under frigørelse af IP adresse. TRÅDLØS fejl 12: ENCRYPTYPE, Ikke supporteret EncrypType.

TRÅDLØS fejl 13: SCAN, Fejl under scanning af netværk. TRÅDLØS fejl 14: AUTOCONNECT, Alle kendte netværk fejlede under reetablering af forbindelse. TRÅDLØS fejl 15: DOWNLOAD, Fejl under download af fil.

# **16 Appendiks 2 - Producent garanti**

Denne enhed er et højkvalitetsprodukt, bygget og pakket med omhu. Alle enheder og komponenter er garanteret imod funktionsfejl som følger:

US og Canada: Et (1) år Kontinental Europa og Storbritannien: To (2) år Australien og New Zealand: Et (1) år Andre lande: Et (1) år

Garanti dækker alle dele (undtagen batteri) og arbejdskraft. Hvis der skulle opstå en fejl, så kontakt venligst din lokale forhandler eller producentens tekniske assistance. Notat: Garantibetingelser kan ændres regelmæssigt, så se venligst vor webside for seneste information.

#### Betingelser og begrænsninger:

Ingen ombytning eller reparation, dækket under garanti, vil blive udført, med mindre enheden er ledsaget af en kopi af den oprindelige købsfaktura. Behold venligst din original. Hvis enheden skal returneres, så anvend venligst den originale emballage. Denne garanti gælder i alle de tilfælde, hvor skaden ikke er et resultat af forkert brug, dårlig behandling, forsømmelighed eller force majeure.